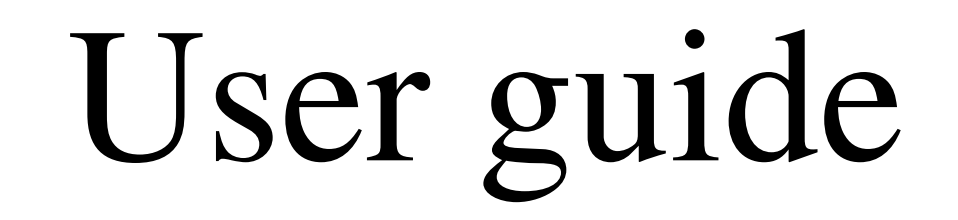

# ANALYSIS OF CRYSTALS TWINNED BY NON-MEROHEDRY

# Using the programs APEX2, Cell Now, Twinabs, and Shelxl

# Arunpatcha Nimthong-Roldan<sup>a,b</sup>, Matthias  $Z$ eller $<sup>b</sup>$ </sup>

**a) Prince of Songkla University, Hat Yai, Songkhla, 90112, Thailand** 

**b) Youngstown State University, Youngstown, OH, 44555, USA** 

#### **TWINNING**

Twinning of crystals poses a substantial complication in single crystal X-ray structure determination. Twins are regular aggregates consisting of individual crystallites of the same species joined together in some definite mutual orientation. There are four common kinds of twinning: by merohedry (this includes racemic twinning), by pseudo-merohedry, by reticular merohedry, and non-merohedral twins. Crystals twinned by merohedry and pseudo-merohedry are characterized by completely superimposed lattices, i.e. every reflection of one twin moiety overlaps with another reflection of another twin moiety. For non-merohedral twins this is not the case. While a large fraction of reflections are overlapped, at least some reflections are not or only partially overlapped. For structures with complete overlap of reflections, data collection can be performed as with normal untwinned samples. Here, twinning has to be taken into consideration only at the structure solution and refinement stage (by identification and use of an appropriate twin law). For non-merohedral twins, however, more than one unit cell and orientation matrix has to be identified and intensities integrated for all of the lattices. This type of twinning thus has to be identified during the data collection process and requires a different data collection and processing strategy.

This user guide is intended towards collection and analysis of data from nonmerohedrally twinned crystals using the Bruker AXS' Apex2 software suite, including Cell Now and Twinabs, and for solving and refining of such structures using the Shelxtl suite of programs.

#### **Unit cell Determination**

Twinned crystals can sometimes be identified optically under a microscope when selecting crystals for diffraction, especially when using a polarizing microscope. If this is the case, it is best to avoid twinned crystals and select an untwinned specimen, or to try to cut an untwinned fragment from a larger twinned sample. Often however twinning is not obvious by optical inspection of the crystals, or crystals are composed of too many twin domains and no sufficiently large piece can be isolated. If no untwinned sample can be found or cut from a larger crystal, data will have to be collected from a twinned sample.

The initial steps for data collection are the same as for an untwinned sample (for the use of the basic functions of the Apex2 software, please refer to the Bruker Apex2 manual, or to one of the many manuals available online, e.g. http://web.ysu.edu/gen/stem/Instrumentation\_Manuals\_p132.html):

- Collect data for <Unit Cell Determination> as usual.
- Try to <Index> the sample to obtain a unit cell.

Failure to obtain a correct (or any!) unit cell can have many causes. One of the reasons could be the presence of twinning by non-merohedry.

Non-merohedral twinning is not always immediately evident at the unit cell determination steps. Often problems arise only at a later stage: structure solution might fail; structure quality is lower than expected from the experimental R values; large residuals are present; thermal parameters are ill-defined; apparent disorder that cannot be refined well; and other complications. While neither of these complications has to be associated by twinning, it is usually worth checking for presence of twinning by both merohedry (use programs such as Platon or Rotax), or by nonmerohedry.

### *If non-merohedral twinning is present, it is best to recognize it at the unit cell determination stage. Warning signs for non-merohedral twinning at this stage are:*

- The unit cell determination fails.
- The unit cell found is unusually large, but many predicted spot positions show no intensity.
- The unit cell size is normal, but many intense spots are not assigned to the predicted cell.
- Some reflections are unusually close or appear "split".
- In the hkl histogram the percentage of the fitting reflections is low (under 90% for a well diffracting crystal with no other obvious problems).

Not all warning signs have to be present at the same time. Without close inspection of the diffraction data twinning by non-merohedry can often be overlooked at this stage if the minor twin moiety(ies) are substantially less prevalent than the major one.

Figure 1 shows a screenshot of a sample with easily recognizable warning signs for twinning by non-merohedry.

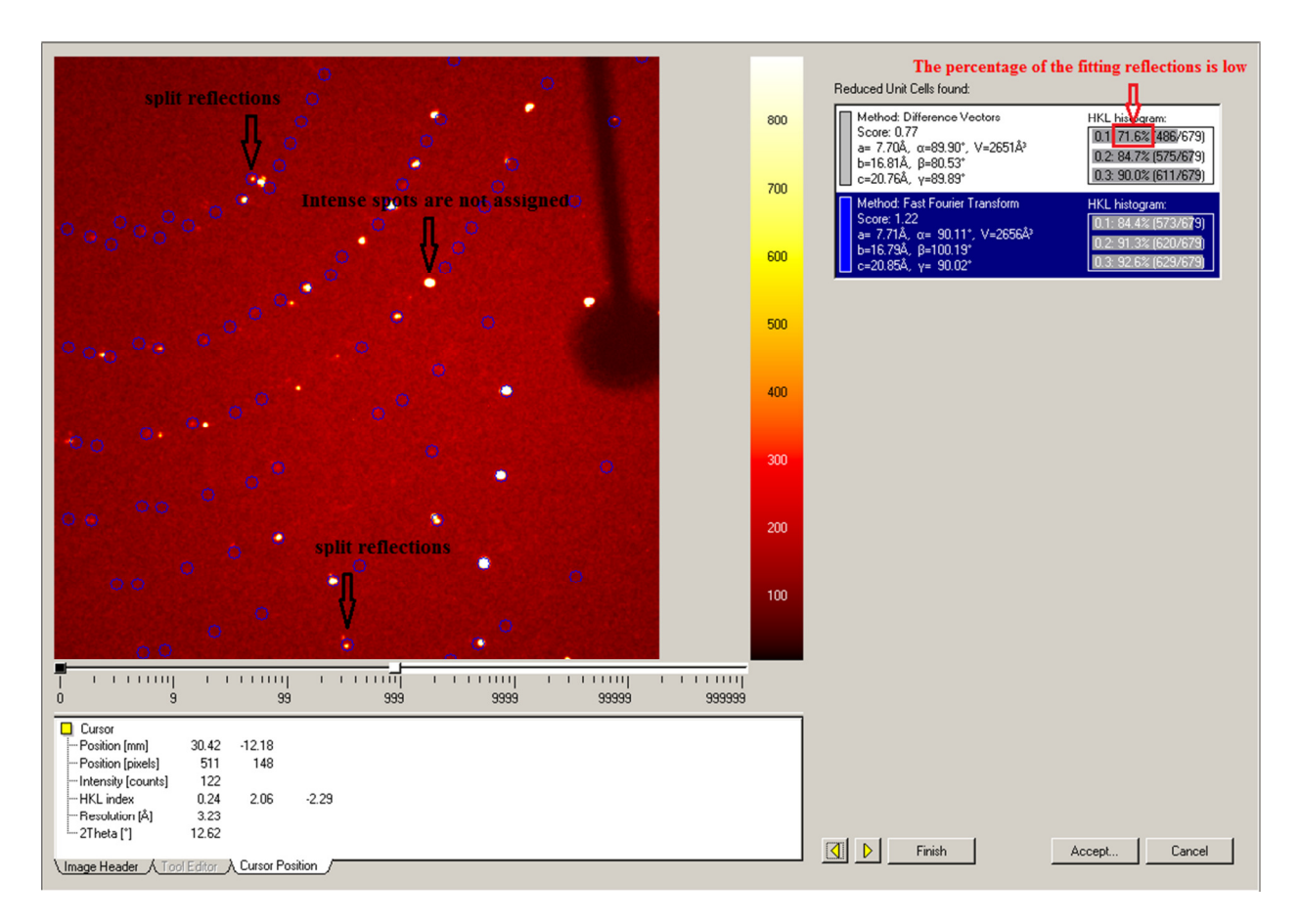

Figure 1. Unit cell indexing result window with easily recognizable warning signs for nonmerohedral twinning.

If any warning signs are present (or if you have any other reason to suspect twinning, such as failure to obtain a good refinement at a later stage), proceed as follows:

- Choose the best unit cell(s) from the options displayed and then click <Accept>.
- The refinement window will appear.
- Click <Refine> to optimize the unit cell parameters.
- To further check for the possible presence of twinning you can use the  $\leq$ Histograms> tool.

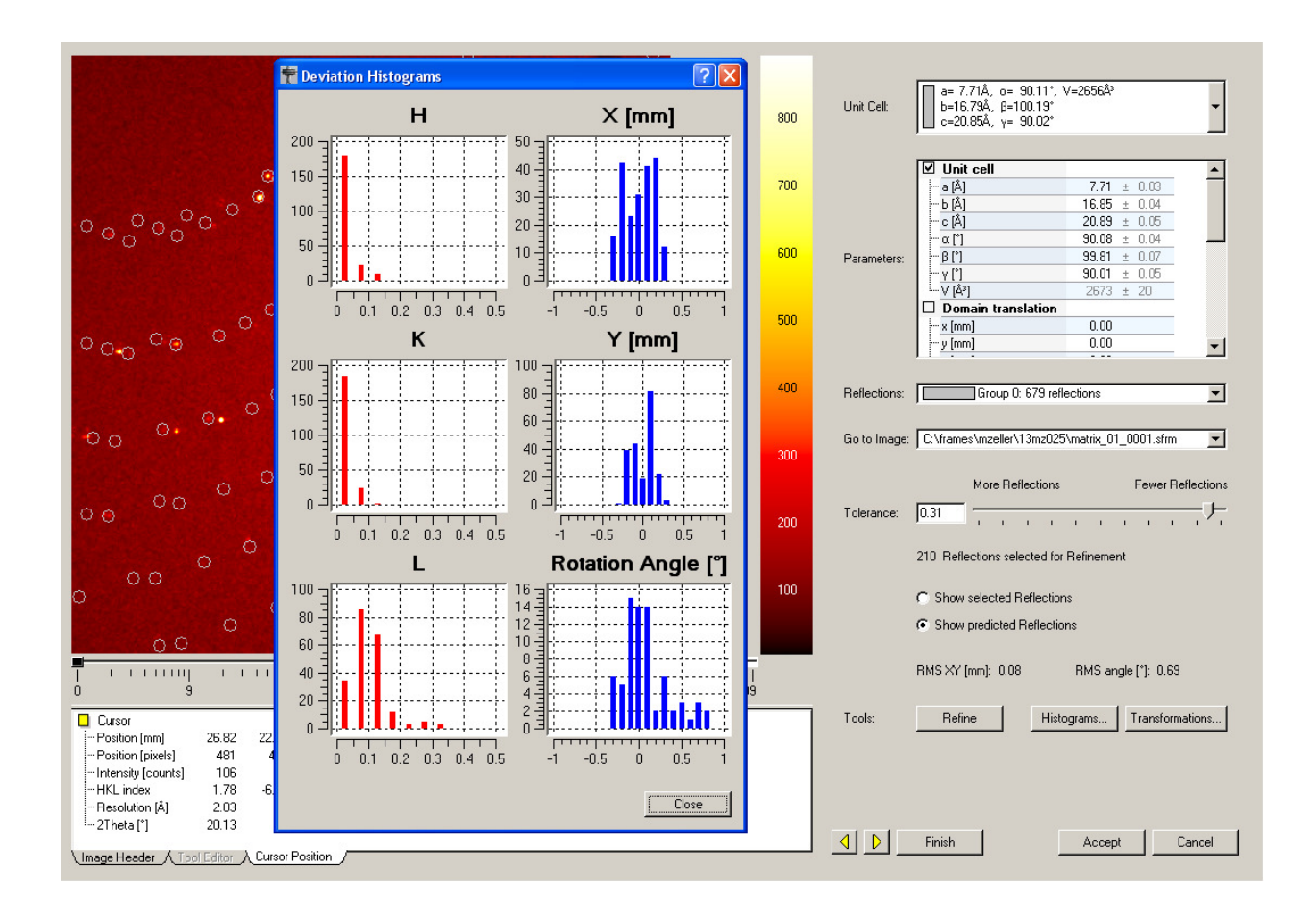

Figure. 2. The refinement window with <Histograms> tool

*The Histograms show deviations of spots from the expected h k l values for the found cell. Large numbers of reflections that deviate substantially (e.g. above for the <l> Miller index) indicate presence of a second crystal domain (i.e. twinning).* 

- If there is strong indication for twinning the program Cell Now should be used to establish the correct unit cells, their orientation matrices and the twin laws/transformation matrices.
- The number of available reflections obtained through a normal unit cell determination in Apex2 is usually too low to reliably determine the unit cells for twinned structures  $\Rightarrow$ more data have to be collected first.

*Set up a hemisphere or a sphere measurement. When enough data are collected (at least 200 frames for compounds with normal sized unit cells), harvest spots from the newly collected frames:* 

- Return to <Determine Unit Cell>, <Delete> the old unit cell and reflections.
- Click the  $\leq$ Harvest button and change the image file.  $\Rightarrow$  In the <First Image> line click the browser symbol and choose the first frame from the newly collected data (choose e.g.13mz025\_01\_0001.sfrm in the current example) ⇒ Change <Number of Runs> to 1 and the <Images per Run> to 200 or more.

 $\Rightarrow$  Move the <Min. I/sigma(I)> sliding bar to the left so that more and weaker spots from minor twin moieties are read in. A value of 5 is usually sufficient (this also helps to account for supercell reflections).

 $\Rightarrow$  Then click <Harvest>.

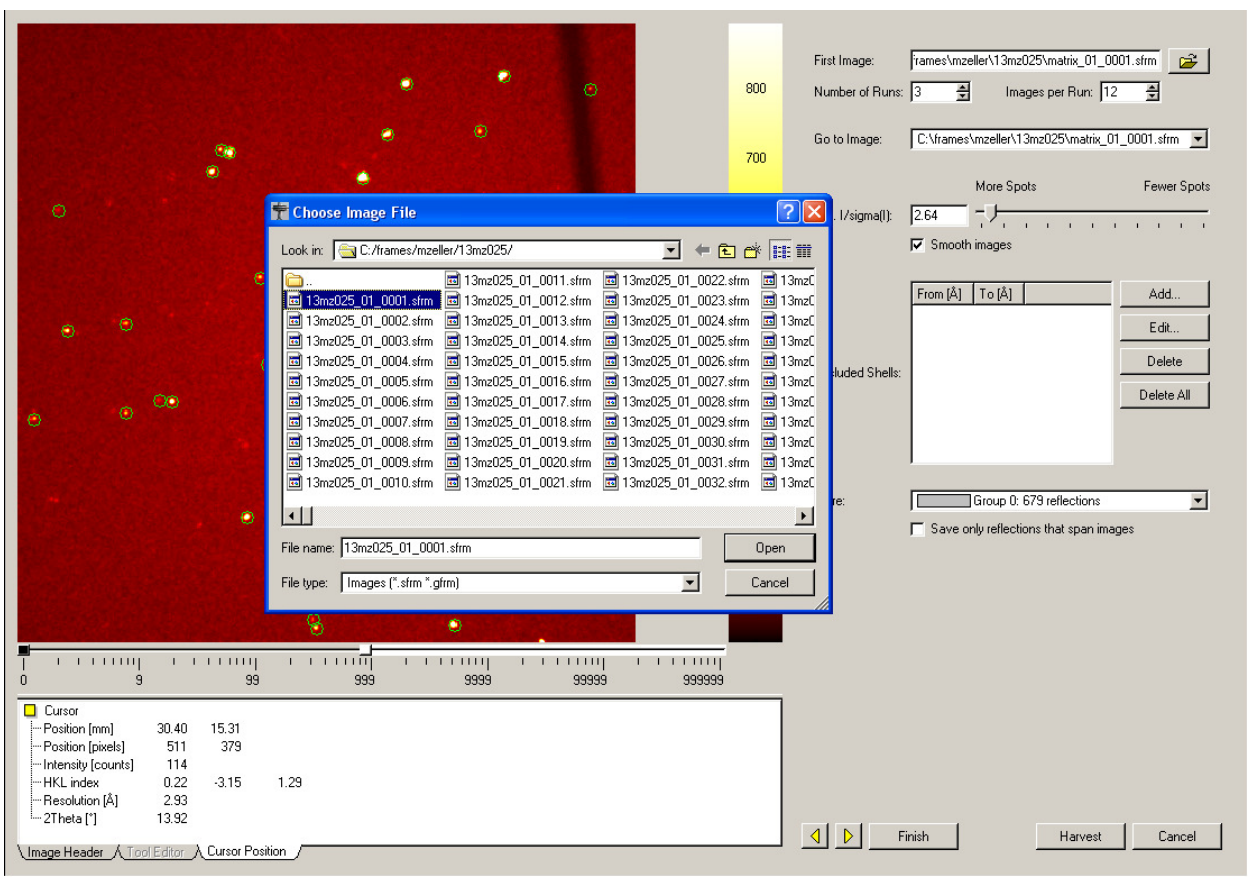

Figure. 3. Unit cell window.

## **Create a P4P file**

• Go to the <Sample> menu on top of the Apex2 window, choose <Export>, click on <P4P file>, this will open the <Export P4P file> window.

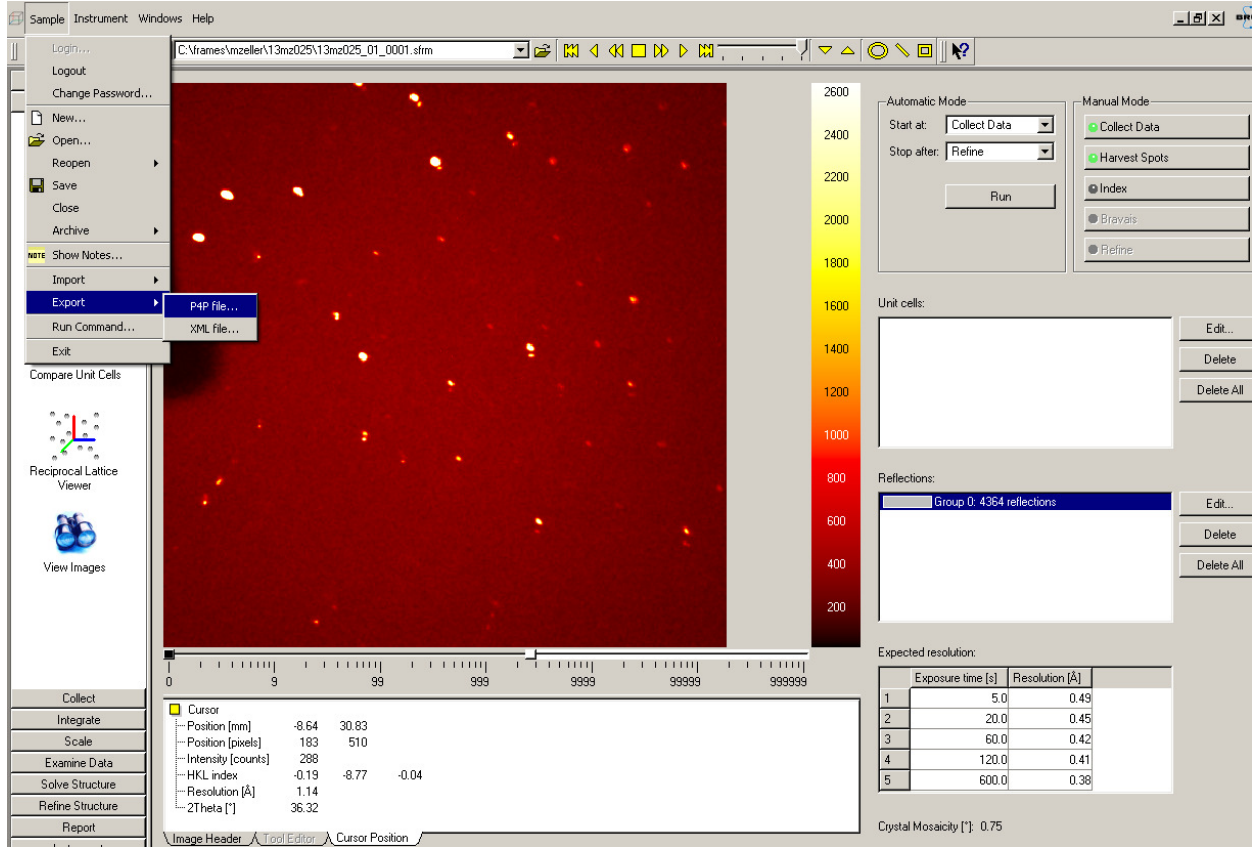

Figure. 4. Unit cell window.

• Choose <CELL\_NOW> in the export options, then click OK.

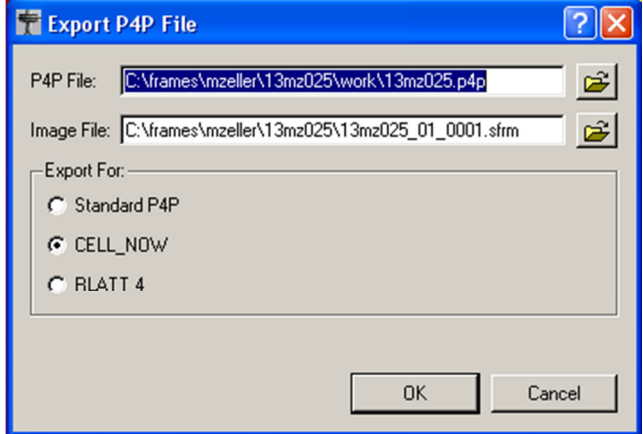

Figure. 5. The p4p file window.

# **CELL\_NOW**

*Cell Now is used to establish the unit cells for twinned or split crystals, their orientation matrices and the twin laws/transformation matrices.* 

- Go again to <Sample> on top of the Apex2 window ⇒ choose <Run Command>. A command prompt window will appear.
- Type <cell\_now>,  $\Rightarrow$  click Enter.

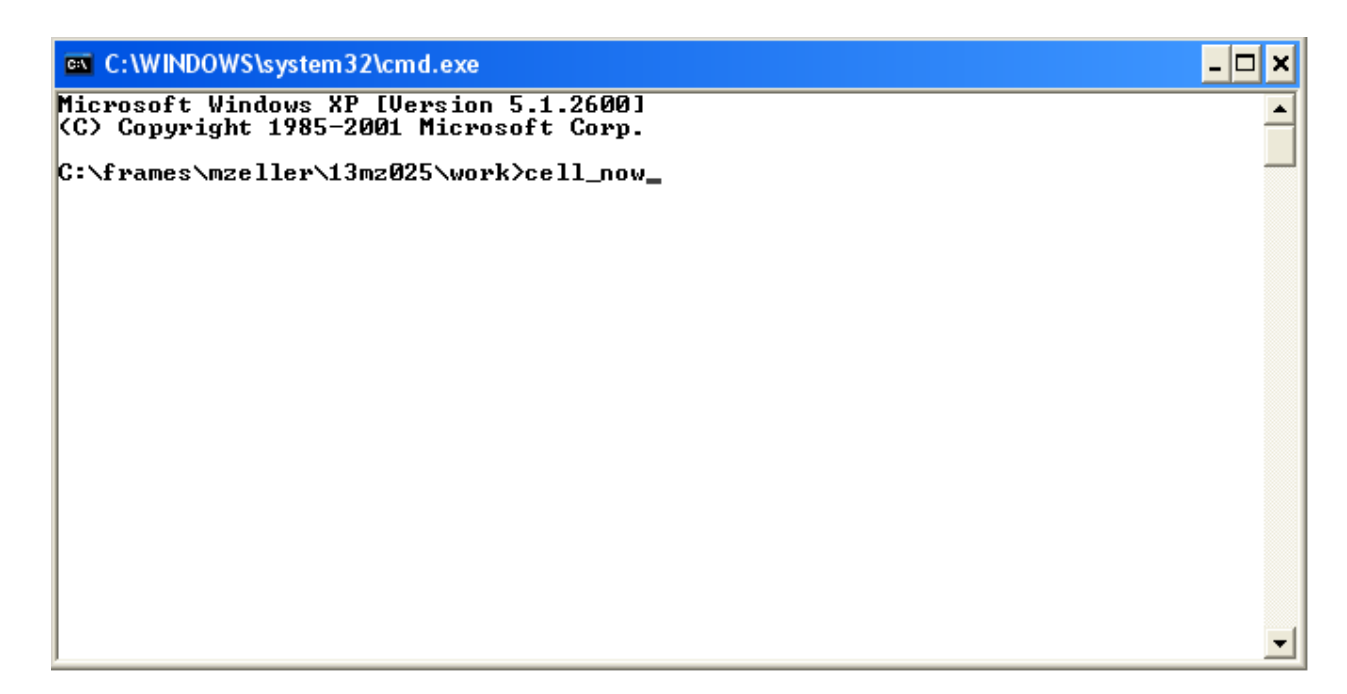

Figure. 6. The Run command window.

• Type the name of the exported p4p file (e.g.  $13 \text{mz} 025 \text{.}$ )  $\Rightarrow$  click Enter.

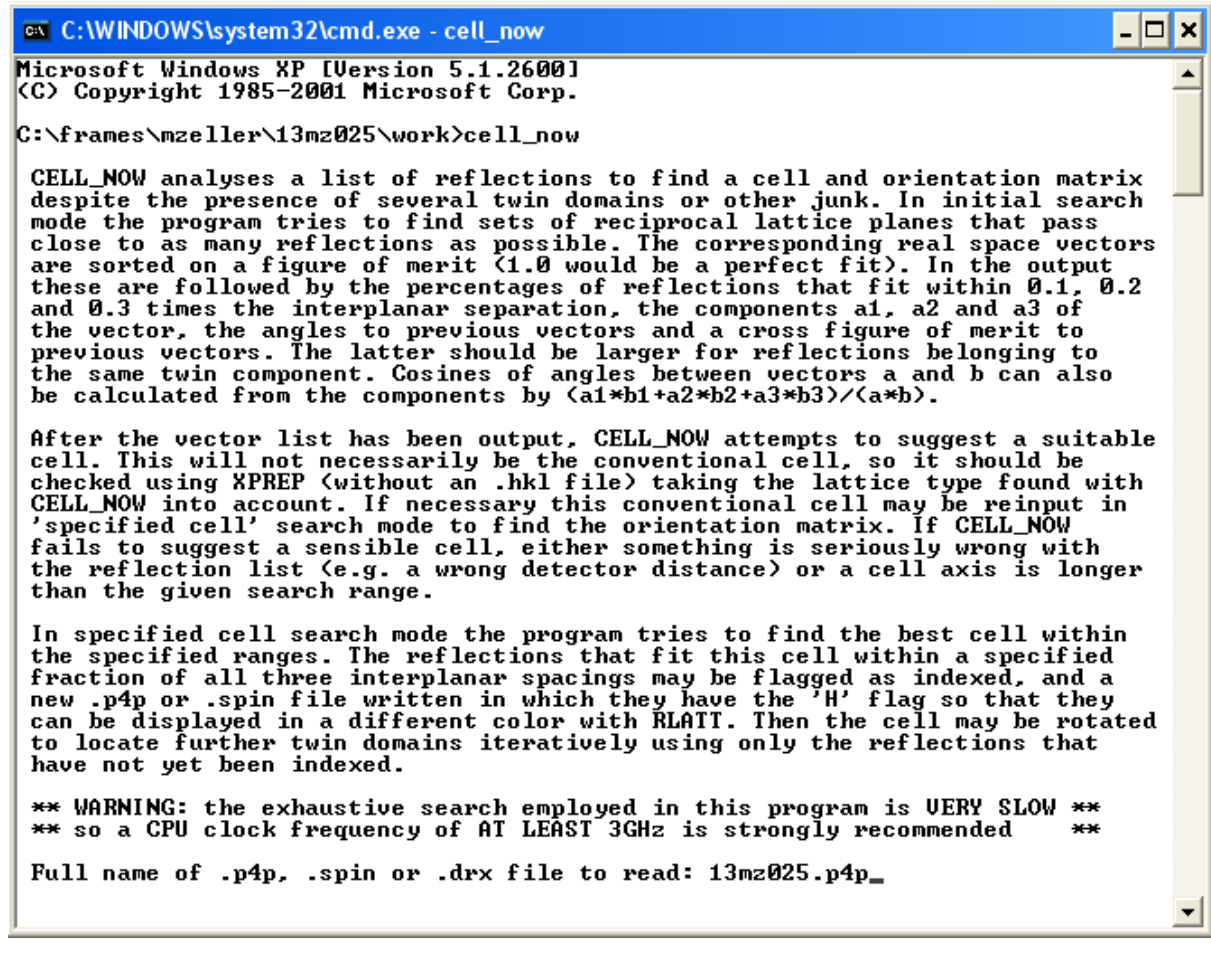

Figure. 7. The Run command window.

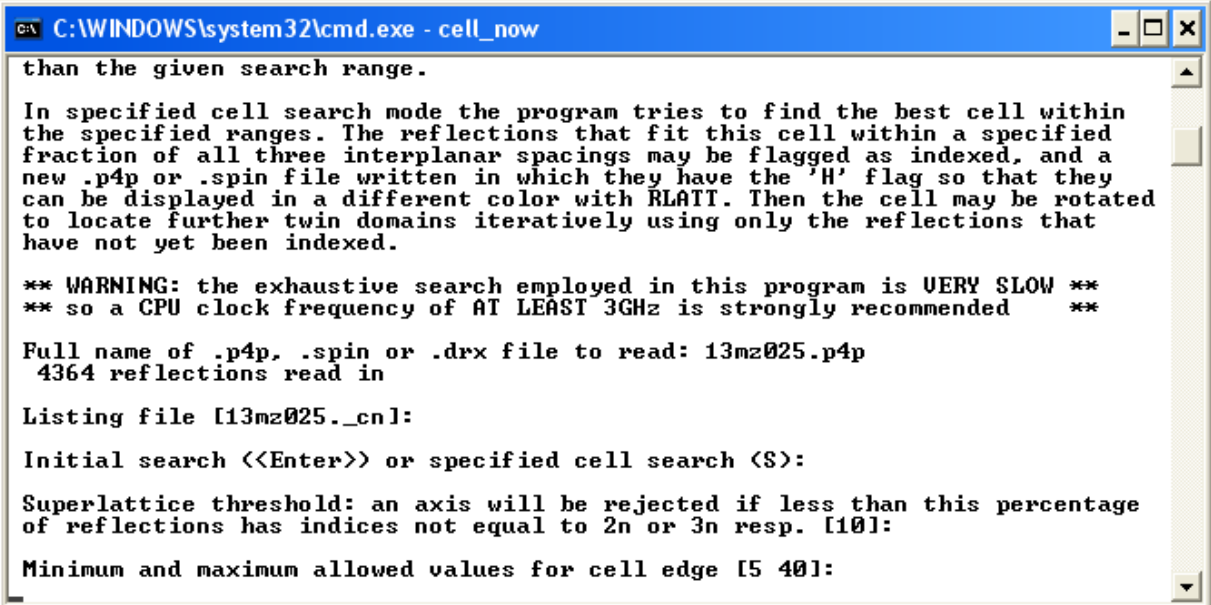

Figure. 8. The Run command window.

 Initially, use the default setting of Cell Now for cell search, superlattice threshold and cell edge limits (change the latter if very small or large cell edges are expected). Cell Now will calculate possible unit cells. With larger reflection arrays this might take several minutes, depending on the processor speed of your computer.

Cell Now usually provides more than one solution. Often several of the solutions displayed are equivalent (e.g. when they have the same volume). Of equivalent solutions usually the first is the one in the crystallographic standard setting (but not always). If Cell Now detects crystallographic symmetry (e.g. two 90 degree angles), it displays the cells in the setting of the expected symmetry (e.g. monoclinic).

In simple cases, often the first solution displayed (that with the highest figure of merit, FOM) is the "correct" solution, but this needs to be verified.

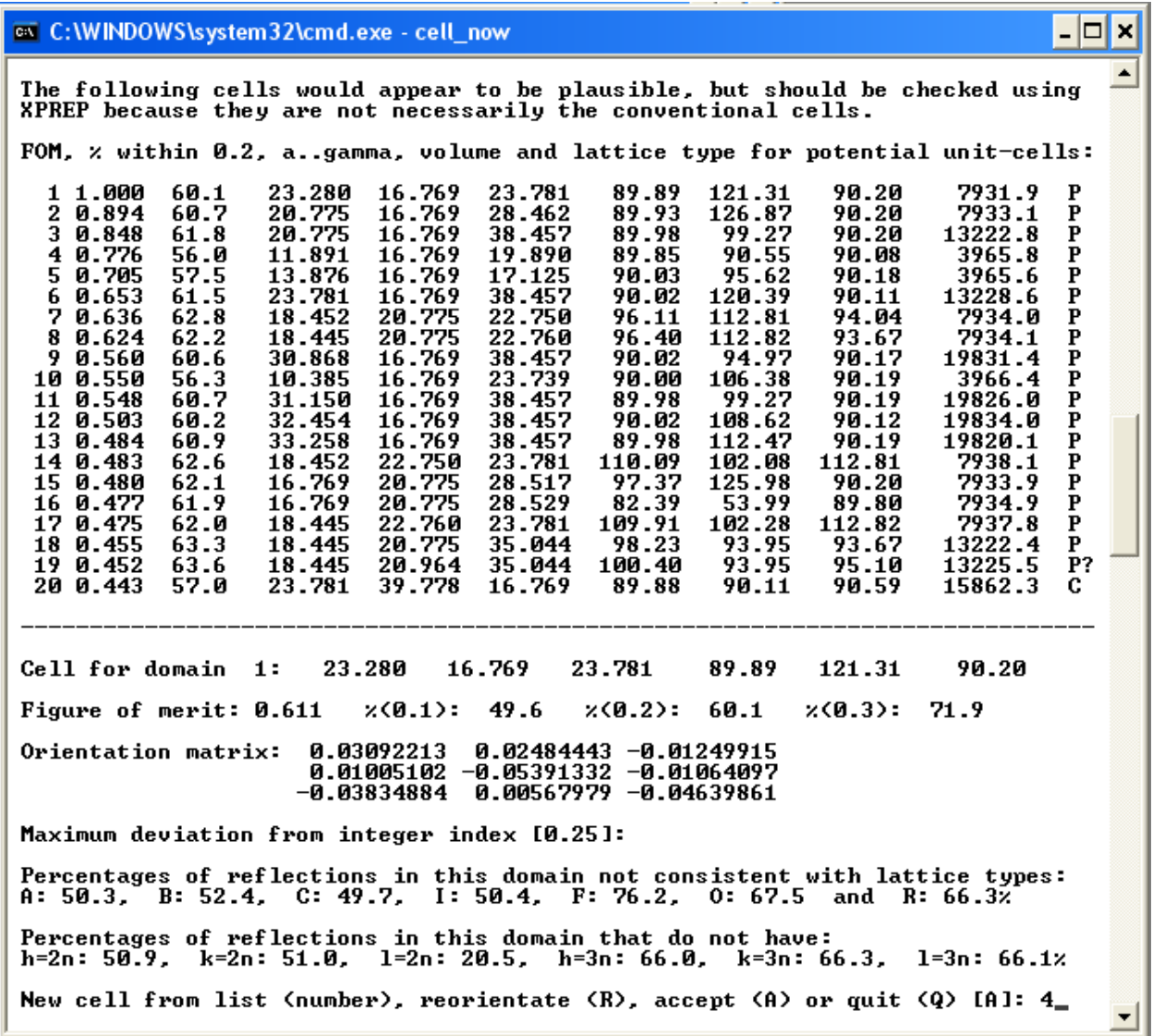

Figure. 9. The Run command window.

Indicators for which solution is correct (if any) are:

- The percentage of fitting reflections (column 3). Solutions with high values are more likely to be correct.
- The symmetry of the unit cell (columns 4-9). Higher symmetry solutions are ranked higher by cell now.
- The volume of the unit cell (second last column). For cells with similar percentages of fitting reflections the smaller unit cell with the same lattice centering should is more likely to be correct.

#### *After inspection of the possible solutions:*

- Choose the most likely unit cell (number 4, in the above example: It is the highest ranked solution of the smallest unit cells while having a similar percentage of fitting reflections as the larger volume unit cells).
- To select solution number one, enter a value for  $\langle$  maximum deviation from integer index [0.25]> (0.25 is usually suitable, at least initially), then click <Enter> to accept solution 1. To select any other solution, do the same, but then enter the number of the chosen solution (<new cell from list>).
- <Accept> or change the value for  $\langle$ maximum deviation from integer index [0.25]> (0.25) is usually suitable, at least initially).
- Enter the chosen filename followed by .p4p to indicate the file format (e.g.  $13mz025_a$ .p4p)  $\Rightarrow$  Enter.

```
ex C:\WINDOWS\system32\cmd.exe - cell_now
                                                                                                    \blacktriangle0.0248443 0.02484443 0.02484443 0rientation matrix: 0.03092213<br>0.05391332 0.05391332 0.01005102<br>0.00567979 0.04639861 0.00567979 0.04639861
Maximum deviation from integer index [0.25]:
Percentages of reflections in this domain not consistent with lattice types:<br>A: 50.3, B: 52.4, C: 49.7, I: 50.4, F: 76.2, 0: 67.5 and R: 66.3%
Percentages of reflections in this domain that do not have:<br>h=2n: 50.9, k=2n: 51.0, 1=2n: 20.5, h=3n: 66.0, k=3n: 66.3, 1=3n: 66.1%
New cell from list (number), reorientate (R), accept (A) or quit (Q) [A]: 4
Cell for domain 1:
                                         16.769
                                                     19.890
                                                                  89.85
                                                                              90.55
                                                                                          90.08
                             11.891
x(0.2): 56.0\times(0.3): 65.6
0rientation matrix: −0.05594453 -0.02482002<br>0.03134087 0.05392529 -0.03134087
                                                           0.03093479
                                                          0.01005792
                          -0.05441924 -0.00567203 -0.03833833Maximum deviation from integer index [0.25]:
Percentages of reflections in this domain not consistent with lattice types:<br>A: 47.3, B: 52.5, C: 49.9, I: 50.0, F: 74.8, 0: 66.8 and R: 66.7%
Percentages of reflections in this domain that do not have:<br>h=2n: 50.9, k=2n: 51.2, 1=2n: 49.1, h=3n: 66.1, k=3n: 66.7, 1=3n: 66.1x
New cell from list (number), reorientate (R), accept (A) or quit (Q) [A]:
.p4p or .spin file to write domain to: 13mz025_a.p4p
RLATT color-coding employed in file: 13mz025_a.p4p<br>White: indexed for first domain
Red: not yet indexed
   2532 reflections within 0.250 of an integer index assigned to domain 1,
 2532 of them exclusively; 1832 reflections not yet assigned to a domain
Re-refine initial cell (R), search for next domain (S), quit (Q) or choose
new cell from list (enter number) [S]:
```
Figure. 10. The Run command window.

Cell Now writes the file and will display the number of reflections that fit and don't fit the chosen cell (within the selected maximum deviation). In the written p4p file, reflections are coded so that reflections belonging to one domain are displayed in the same colour if analyzed in RLATT or the Lattice Viewer of Apex2.

• If a substantial number of reflections is not yet indexed, type  $\langle S \rangle$  to search for another domain ⇒ Enter

Cell now will attempt to find another domain with the same cell parameters, but with a different orientation matrix. If the second domain is created indeed by a twin operation, the domains are usually related by a simple mathematical operation, e.g. a 180 degree rotation

around a low index axis (e.g. one of the real space or reciprocal axis, or simple combinations of them such as a face or space diagonal). Also possible are 90 or 120 degree rotations. Solutions rotated by different values, or around non-integer fractions of an axis are usually not created by twinning, but the crystal might be split or cracked (small angle rotations around an odd axis), or simply more than one crystal is present (random rotation around an odd axis).

After Cell Now found a second domain, it will display the rotation angle and axis for both real and reciprocal space. Closely inspect the values. If the result makes sense, proceed as for the first domain and name the new file (e.g. 13mz025\_b.p4p).

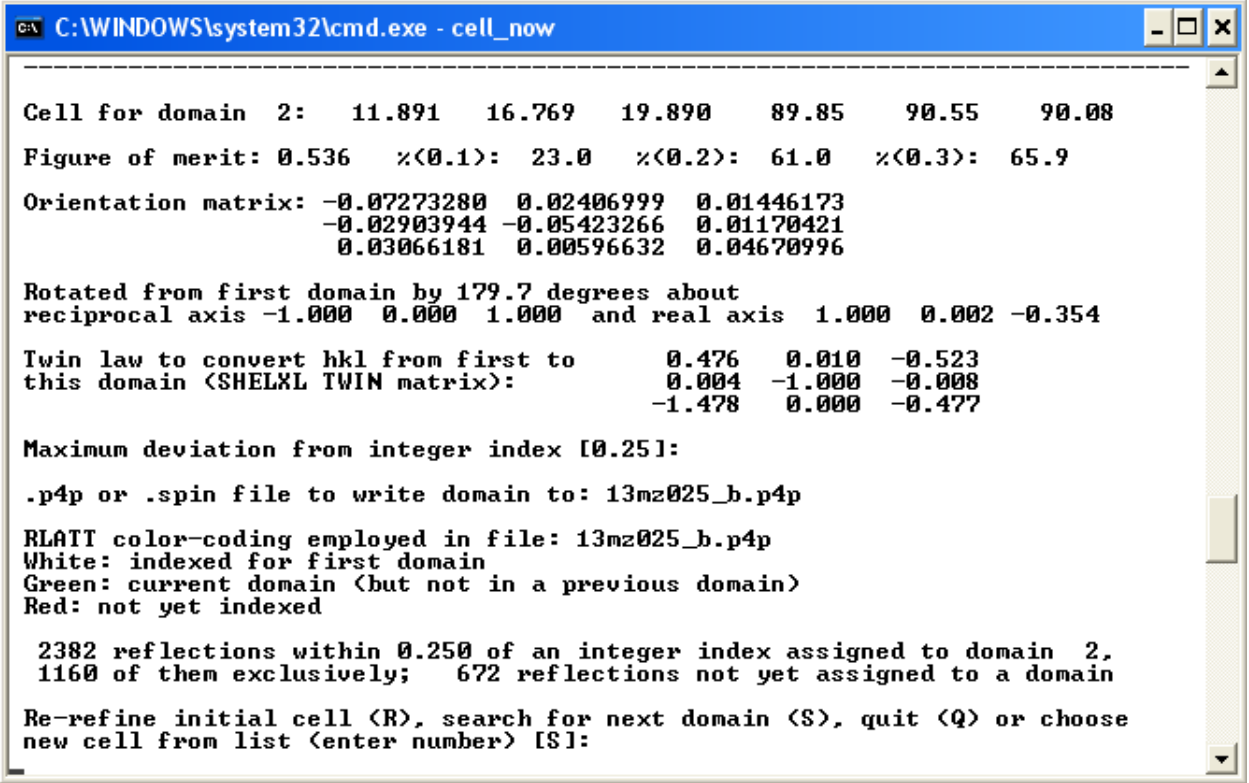

Figure. 11. The Run command window.

• If a substantial number of reflections is not yet indexed, type  $\leq$ S to search for another  $domain \implies Enter.$ 

@C:\WINDOWS\system32\cmd.exe - cell\_now  $\blacktriangle$ Cell for domain  $3:$ 11.891 16.769 19.890 89.85 90.55 90.08  $\times$  (0.1): 42.9 Figure of merit: 0.492  $2(0.2)$ : 74.6  $\times$ (0.3): 79.0 Orientation matrix: -0.05660205 -0.02495052 0.03043005 -0.03027001 0.05399809 0.01090227  $-0.05434545 - 0.00422148 - 0.03851108$ Rotated from first domain by 1.5 de<br>reciprocal axis 1.000 -0.122 -0.595 1.5 degrees about  $1.000 - 0.060 - 0.208$ <sup>-</sup>and real axis Twin law to convert hkl from first to<br>this domain (SHELXL TWIN matrix): 1.000 0.010  $-0.002$ -0.021 1.000  $-0.017$ 0.004 0.023 1.000 Maximum deviation from integer index [0.25]: .p4p or .spin file to write domain to: 13mz025\_c.p4p RLATT color-coding employed in file: 13mz025\_c.p4p<br>White: indexed for first domain Yellow: intermediate domain (but not in first domain) Green: current domain (but not in a previous domain) Red: not yet indexed 1639 reflections within 0.250 of an integer index assigned to domain 3. 511 of them exclusively; 161 reflections not yet assigned to a domain Re-refine initial cell (R), search for next domain (S), quit (Q) or choose new cell from list (enter number) [S]: \_

Figure. 12. The Run command window.

Cell Now can colour code up to three domains for inspection in RLATT or the Apex2 reciprocal lattice viewer. After writing three domains to file (or when no new or valid domains are found any more), import the written p4p file of your choice back into Apex2:

- In Apex2, go to <Sample> on top of the window  $\Rightarrow$  <Import>  $\Rightarrow$  <Load File> (13mz025\_b.p4p in the current example).
- Check the <Import Reflections> check box.

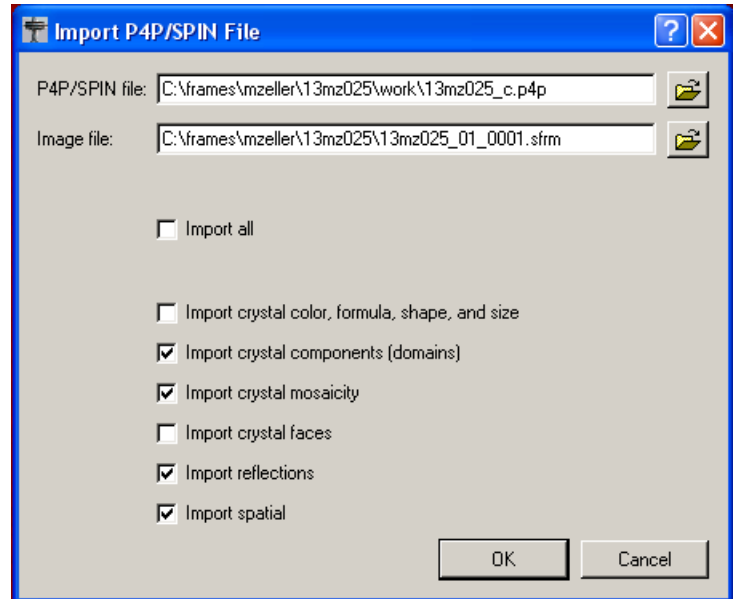

Figure. 13. The ImportP4P/SPIN File window.

- In Apex2, open the <Reciprocal Lattice Viewer> in the <Evaluate> menue.
- In the <RLATT> drop down menue, choose <Visualization>.

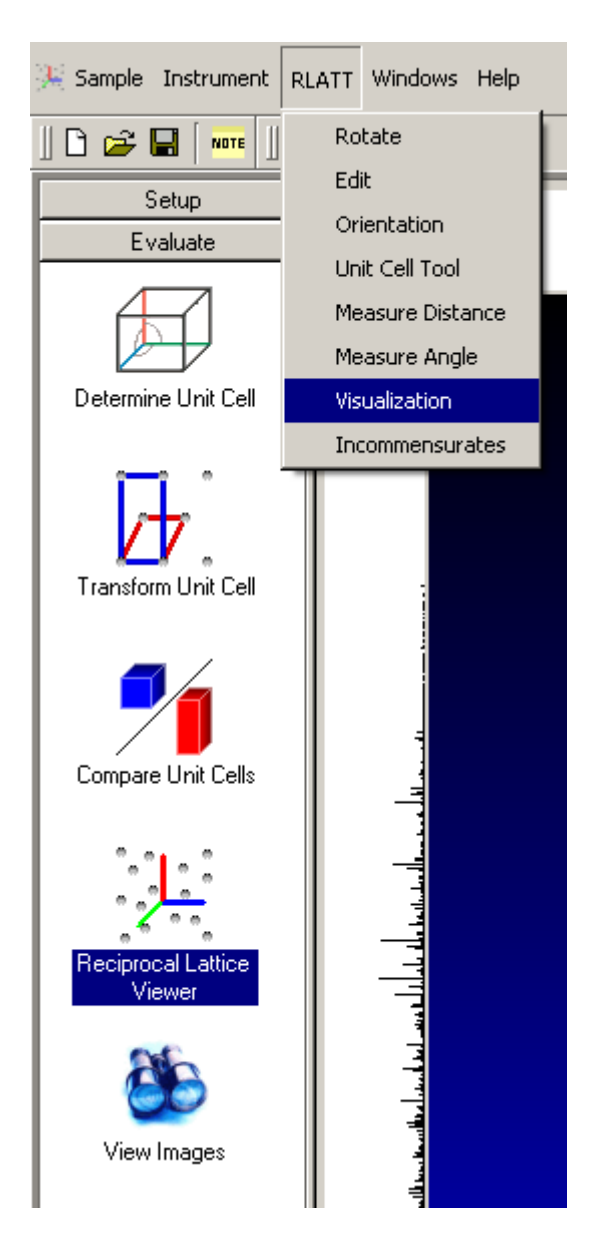

Figure. 14. Open <RLATT> tools.

• In the interface that opens, check <By A C H S Flags> in the <Colorization Method> menue to display the Cell Now solutions in different colours (white for the first domain, green for the last assigned domain, yellow for all in between domains).

Adjust <Intensity Filter>, <Reflection Size> and <Zoom> using the slide rules at the bottom. Switch between <Rotate>, <Select> and <Measure> via a right mouse click.

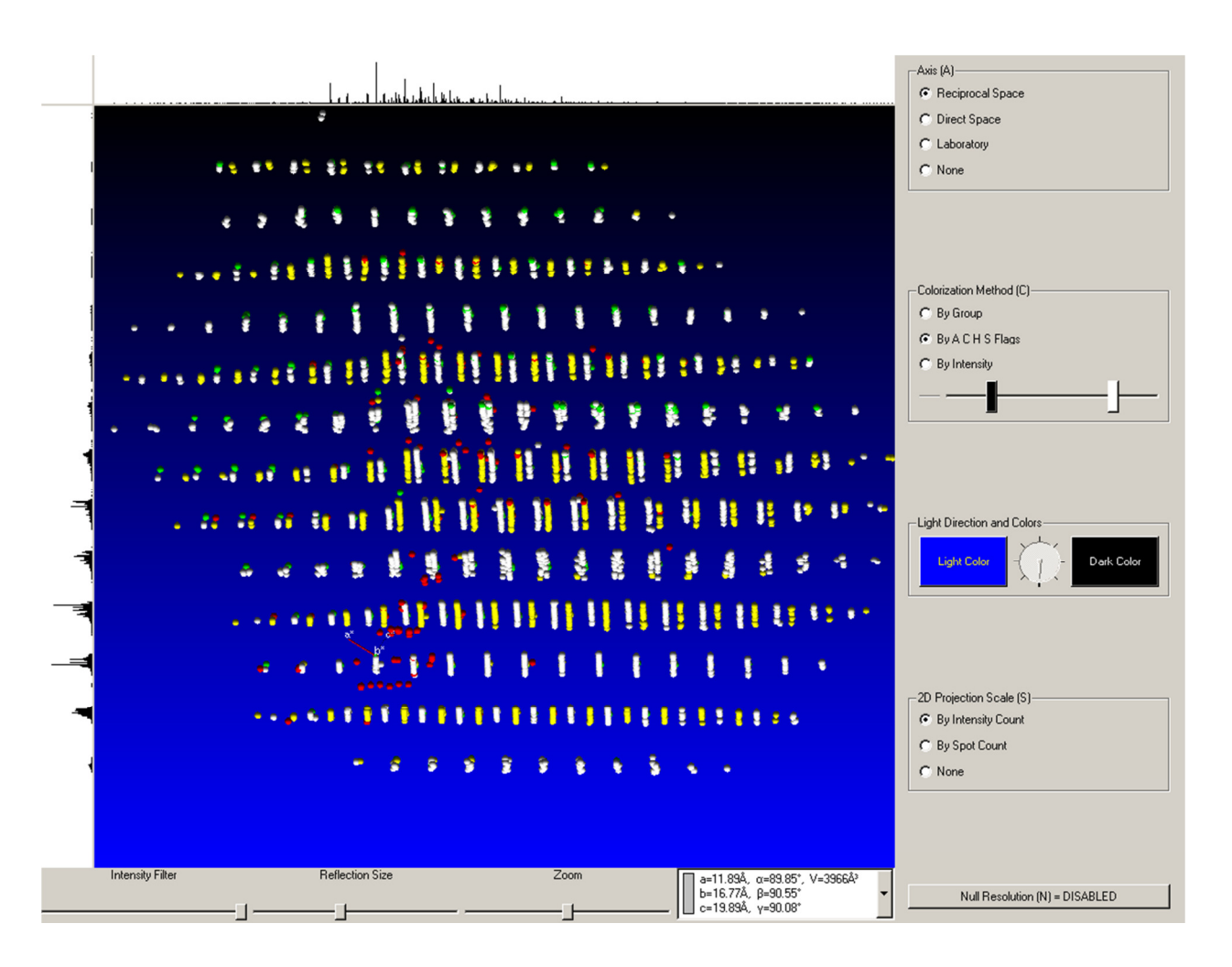

Figure. 15. A typical reciprocal lattice view of a non-merohedrally twinned crystal. Two lattices are clearly visible (white and yellow), with reflections overlapping in some rows, and displaying separate moieties in other rows.

To test if the unit cells obtained from Cell Now are correct the unit cell axis lengths should be measured. Orient the view so as to look down one of the unit cell axes. Then switch to <Measure> and <Distance> (right mouse click).

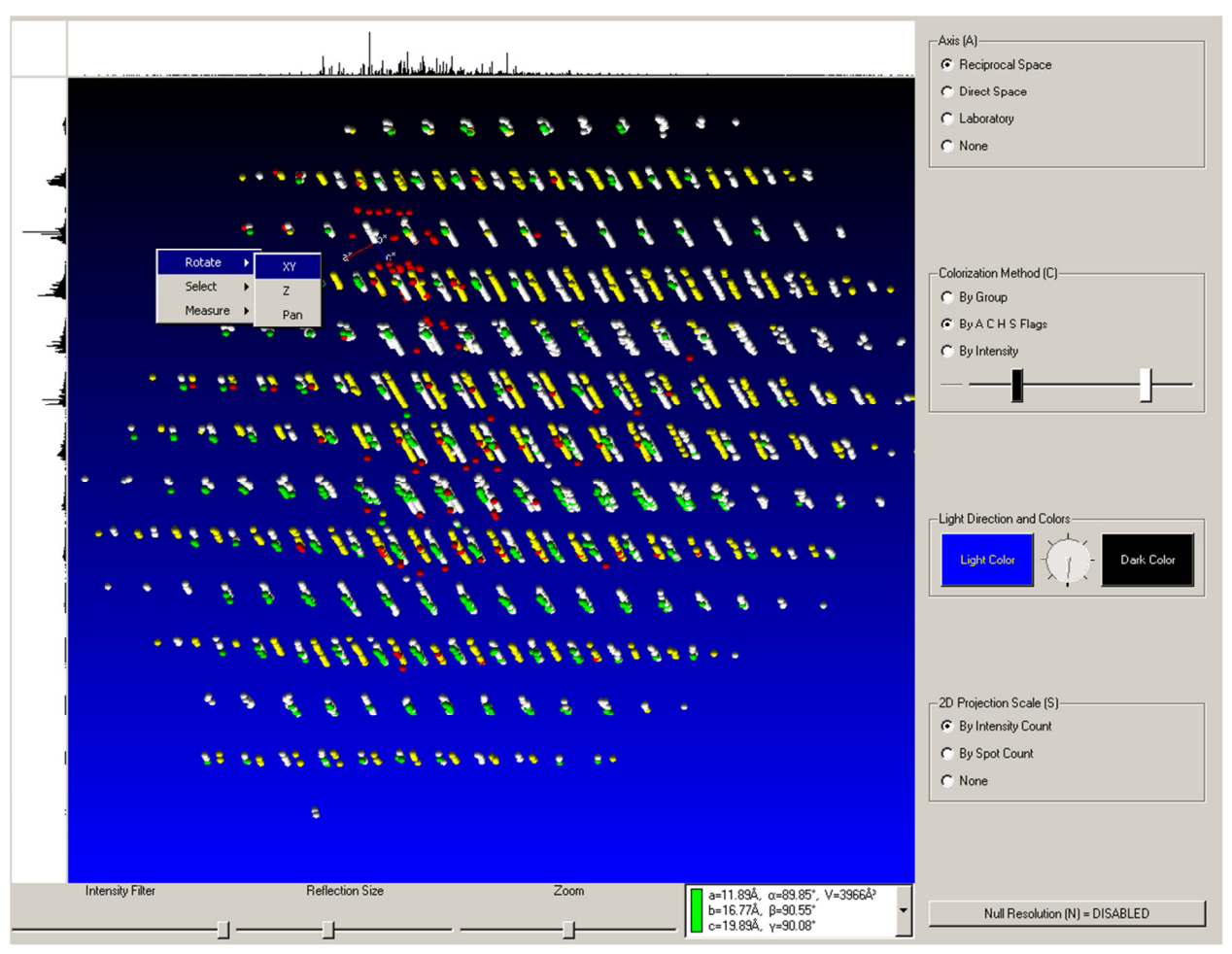

Figure. 16. Above shows a typical reciprocal lattice view of a non-merohedrally twinned crystal.

Place the cursor at one of the reflections of the main moiety (white lattice) and drag the mouse along one of the axis directions to line up with a parallel line of reflections. Press the plus button of the keyboard as often as needed to line up rows of reflections as good as possible with the displayed lines as shown in Fig. 17 below. Read the displayed value (in  $\AA$ ) and compare it with the axis values obtained by Cell Now. If all three values agree, the unit cell from Cell Now is a valid solution. If not (as in the current example, below), the unit cell has to be corrected, e.g. by running Cell Now again with the new information taken into account.

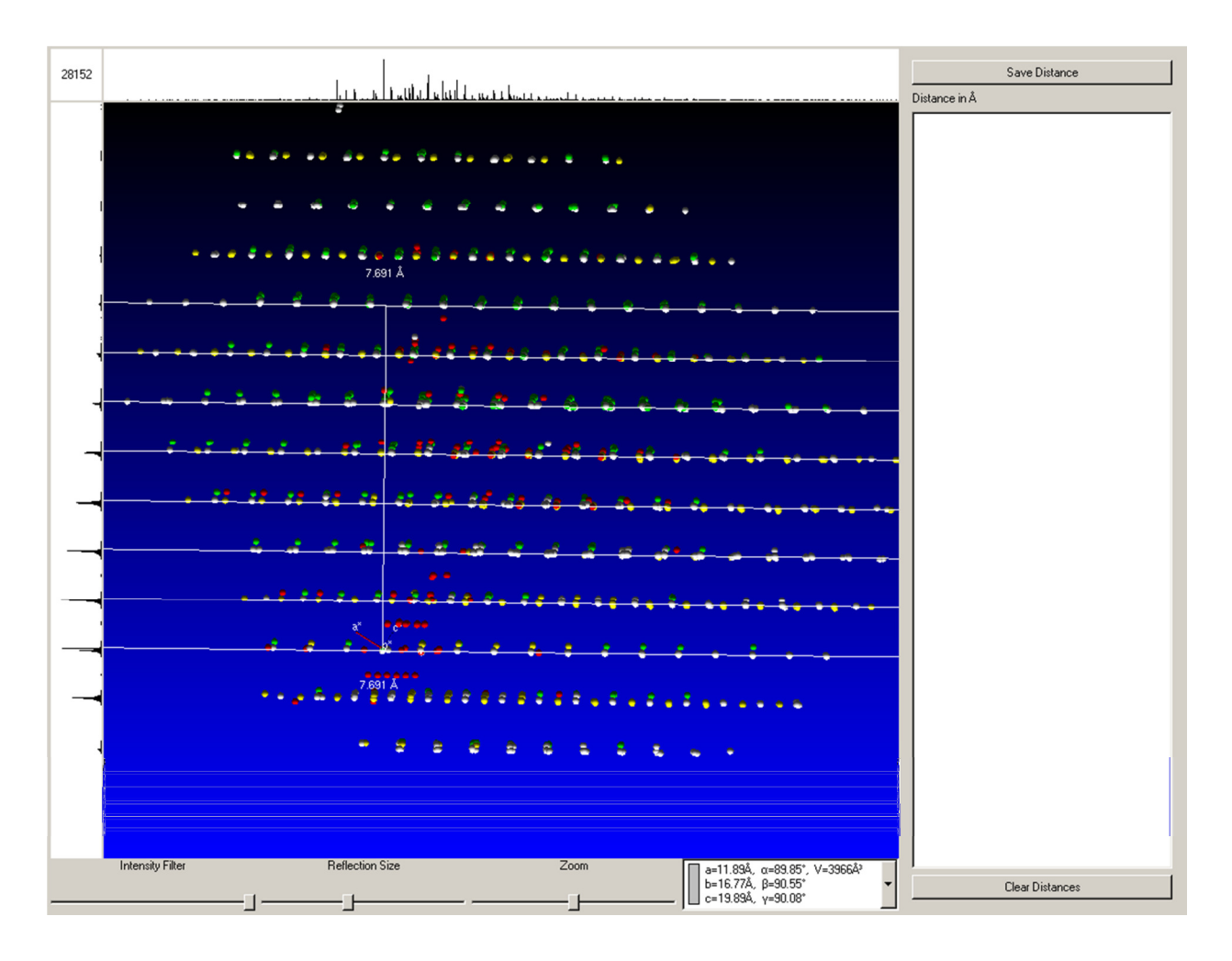

Figure. 17. The Reciprocal Lattice window with lattice parameter measurement, view down the b-axis from Cell Now. Note the disagreement of the directions of the a- and b-axes with the observed patterns, and the measured lattice constant value of 7.691 Å which is not found in the unit cell from Cell Now (displayed at the bottom right).

In the current case, close inspection shows that the unit cell axes measured in the reciprocal lattice viewer are all smaller than 17 Å, and the beta angle of 90 degree from Cell Now appears to be incorrect. To obtain a corrected unit cell:

- Go back to the Command prompt  $\Rightarrow$  Quit the previous run of Cell Now (Type <q>), start a new run of Cell Now.
- Start a new run of Cell Now. Proceed as before. Adjust values such as indicated by the reciprocal lattice analysis (e.g. change the superlattice threshold if a supercell had been found, change the  $\leq$ minimum and maximum allowed value for cell edge $>$  if the cell found previously has been too large or too small, or use the <specified cell search> if you know the approximate unit cell parameters (in the current case the value for  $\leq$ minimum

and maximum allowed value for cell edge> was changed from <4 40> to <5 17> to force Cell Now to consider smaller unit cells).

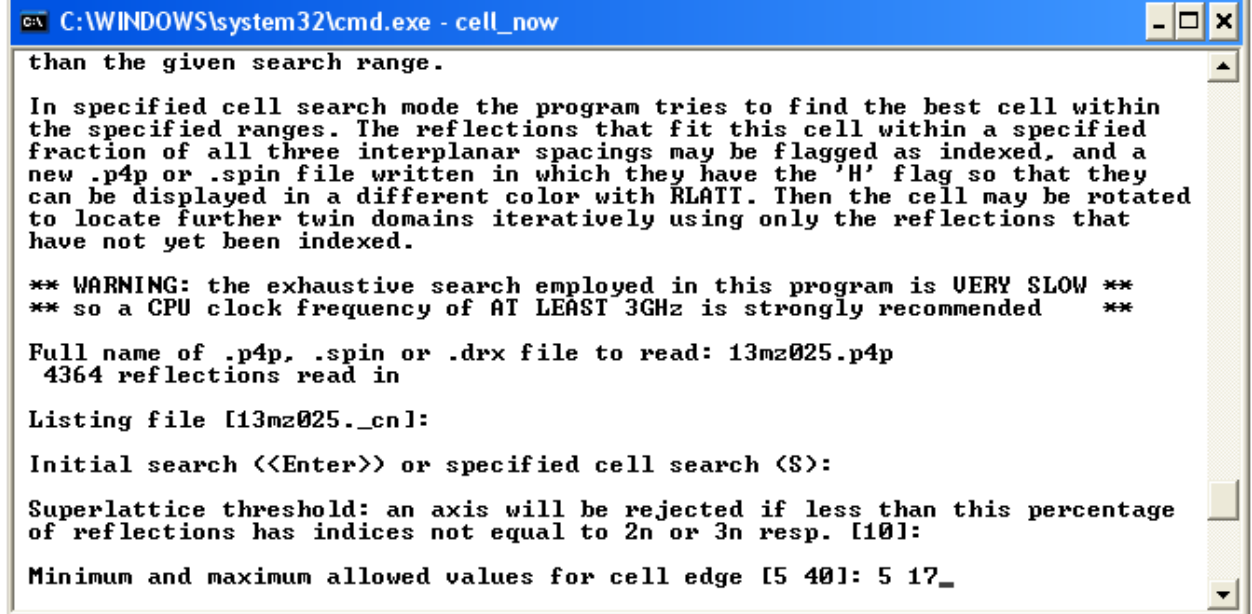

Figure. 18. The Run command window.

| <b>EXEC:\WINDOWS\system32\cmd.exe-cell_now</b>                                                                                                    |        |
|----------------------------------------------------------------------------------------------------|--------|
| $13.014$ 0.419 5 30.225 42.737 58.641 -6.388<br>$5.278 - 10.035$<br>49.0 130.1 106.3 132.1 81.1 119.5 42.9 89.6 66.3 46.1 97.8 46.2 73.3<br>0.341 0.324 0.189 0.186 0.175 0.264 0.259 0.261 0.127 0.127 0.128 0.124 0.268 |        |
| The following cells would appear to be plausible, but should be checked using<br>XPREP because they are not necessarily the conventional cells.                                                                           |        |
| FOM, x within 0.2, agamma, volume and lattice type for potential unit-cells:                                                                                                    |        |
| 1 1.000 60.0 7.690 16.769 11.891 89.92 120.40<br>1322.6<br>89.95<br>$2\,0.461\quad60.0$<br>7.690 16.769 10.385<br>89.81<br>99.26<br>90.05<br>1321.8                                                                       | P<br>P |
| Cell for domain 1: 7.690 16.769 11.891 89.92 120.40<br>89.95                                                                                                    |        |
| Figure of merit: 0.636 $\times$ (0.1): 50.5 $\times$ (0.2): 60.0<br>$\times$ (0.3): 71.6                                                                                                    |        |
| Orientation matrix:<br>0.09276075 -0.02479200<br>0.08680275<br>0.04137390<br>-0.11496093 -0.00570676<br>0.01617580                                                                                                    |        |
| Maximum deviation from integer index [0.25]:                                                                                                    |        |

Figure. 19. The Run command window.

A new set of unit cells is displayed. Proceed as described before and select the most suitable unit cell (in this case, two equivalent monoclinic solutions were found. The solution with the smaller beta angle was chosen following IUCR recommendations).

| <b>ex</b> C:\WINDOWS\system32\cmd.exe - cell_now                                                                                                    | $\blacksquare$ |
|----------------------------------------------------------------------------------------------------|----------------|
|                                                                                                    |                |
| The following cells would appear to be plausible, but should be checked using<br>XPREP because they are not necessarily the conventional cells.                  |                |
| FOM, x within 0.2, a. gamma, volume and lattice type for potential unit-cells:                                                                                   |                |
| 11.000<br>120.40<br>60.0<br>7.690<br>16.769 11.891<br>89.92<br>89.95<br>1322.6<br>$2\,0.461$<br>60.0<br>7.690 16.769 10.385<br>89.81<br>99.26<br>1321.8<br>90.05 | P<br>P         |
| Cell for domain 1: 7.690 16.769<br>11.891<br>120.40<br>89.95<br>89.92                                                                                            |                |
| Figure of merit: 0.636 $\times$ (0.1): 50.5 $\times$ (0.2): 60.0<br>$\times$ (0.3): 71.6                                                                         |                |
| Orientation matrix:<br>0.09276075 -0.02479200<br>0.08680275<br>0.03015957 0.05393440<br>0.04137390<br>$-0.11496093 -0.00570676$ 0.01617580                       |                |
| Maximum deviation from integer index [0.25]:                                                                                                    |                |
| Percentages of reflections in this domain not consistent with lattice types:<br>A: 50.0, B: 48.7, C: 50.0, I: 47.3, F: 74.3, O: 66.9 and R: 67.2%                |                |
| Percentages of reflections in this domain that do not have:<br>h=2n: 51.4, k=2n: 51.1, l=2n: 50.7, h=3n: 70.0, k=3n: 66.5, l=3n: 66.6%                           |                |
| New cell from list (number), reorientate (R), accept (A) or quit (Q) [A]:                                                                                        |                |
|                                                                                                    |                |

Figure. 20. The Run command window.

*Repeat the steps described earlier to obtain a p4p file with two (or more) twin moieties. Here two additional twin moieties were found. The second is related to the first by a 180 degree rotation around the real a-axis. Note the transformation matrix having one off diagonal element different from zero (this or similar patterns are typical for most twins). The third moiety is related to the first by a close to 180 degree rotation around the b-axis. With a monoclinic crystal this cannot be a twin operation (a two fold axis around b is a symmetry element already present in the monoclinic system). This indicates that the crystal might be split in two nearly aligned parts rather than being twinned a second time. Cell Now and Apex2 can be used to handle both twins as well as split crystals.* 

7.690 16.769 10.385 89.81 99.26 90.05 Cell for domain 2:  $\times$ (0.2): 68.3 Figure of merit: 0.837  $\times$ (0.1): 65.4  $\times$ (0.3): 71.1 0rientation matrix: 0.04372395 -0.02456532 0.08704910<br>0.0651616 0.05402379 0.04098465<br>0.1241107 -0.00584155 0.01615274-0. Rotated from first domain by 179.7 degrees about<br>reciprocal axis 1.000 0.001 -0.217 and real a and real axis 1.000 0.001 0.000 Twin law to convert hkl from first to<br>this domain (SHELXL TWIN matrix): 1.000 0.001 0.001 <u>и ии </u>  $-1$  . AAA  $-A$ . Пля  $-1.000$  $-0.434$ 0.003 Maximum deviation from integer index [0.25]: .p4p or .spin file to write domain to: 13mz025\_b.p4p RLATT color-coding employed in file: 13mz025\_b.p4p<br>White: indexed for first domain<br>Green: current domain (but not in a previous domain) Red: not yet indexed 2512 reflections within 0.250 of an integer index assigned to domain 2,<br>1144 of them exclusively; 512 reflections not yet assigned to a domain Re-refine initial cell (R), search for next domain (S), quit (Q) or choose<br>new cell from list (enter number) [S]: Cell for domain 3: 7.690 16.769 10.385 89.81 99.26 90.05 Figure of merit: 0.686  $2(0.1): 70.9$  $x(0.2)$ :  $76.0$  $x(0.3): 79.5$ 0.08654113<br>0.04190239 0.01652335 Rotated from first domain by 179.8 degrees about<br>reciprocal axis 0.005 1.000 -0.001 and real a and real axis 0.025 1.000 -0.005 Twin law to convert hkl from first to<br>this domain (SHELXL TWIN matrix): -0.999 0.010 0.003 0.051  $-0.009$ 1.000 -0.006  $-0.002$  $-1.001$ Maximum deviation from integer index [0.25]: .p4p or .spin file to write domain to: 13mz025\_c.p4p RLATT color-coding employed in file: 13mz025\_c.p4p<br>White: indexed for first domain<br>Yellow: intermediate domain (but not in first domain)<br>Green: current domain (but not in a previous domain) Red: not yet indexed 2068 reflections within 0.250 of an integer index assigned to domain 3,<br>390 of them exclusively; 122 reflections not yet assigned to a domain Re-refine initial cell (R), search for next domain (S), quit (Q) or choose new cell from list (enter number) [S]:

Figure. 21. The Run command window.

• To once again check the results, the data are re-imported into Apex2 as described above. For the example used here, re-inspection via the reciprocal lattice viewer now shows agreement of axis orientations and unit cell dimensions (Figures 18 to 20).

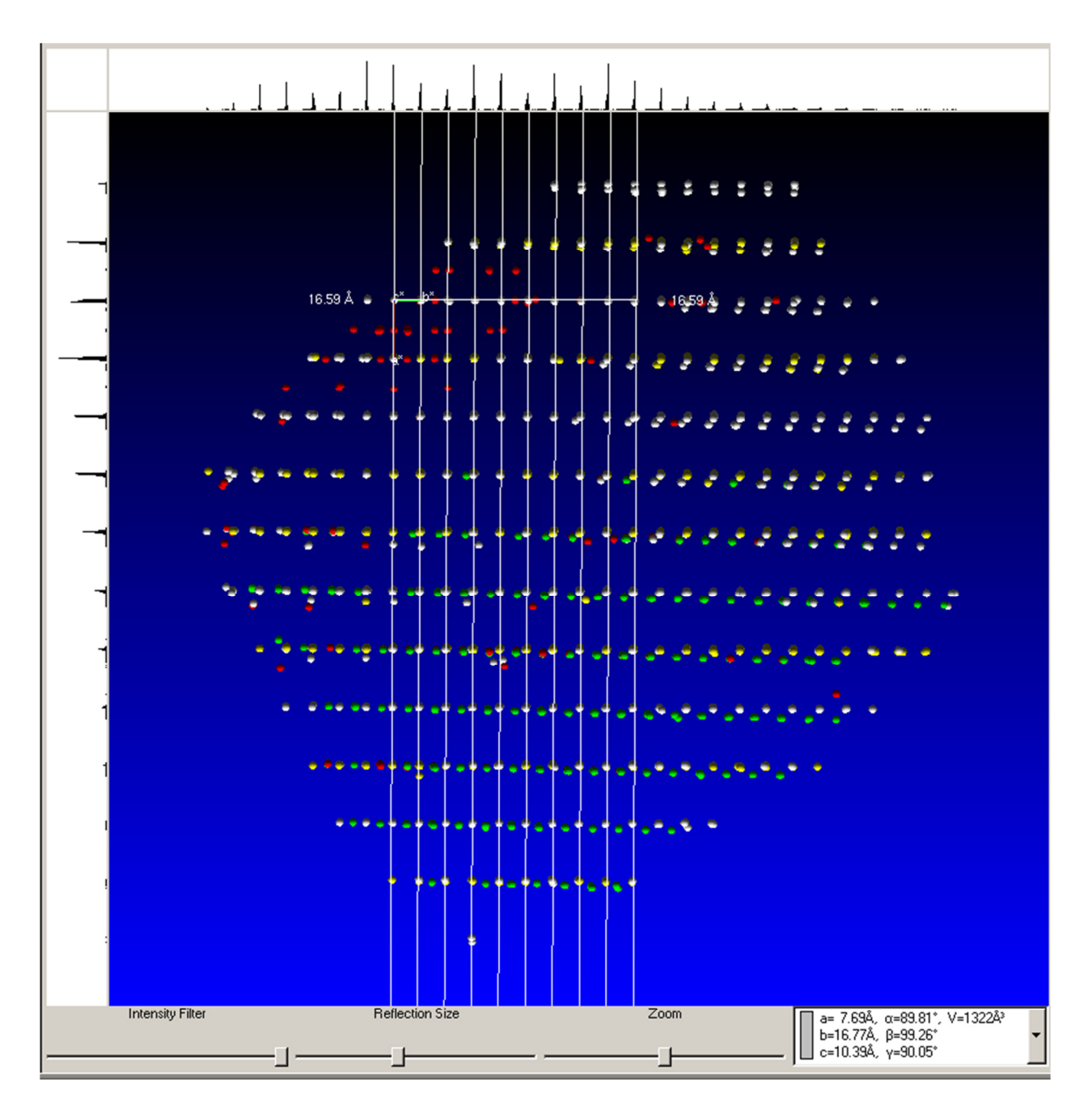

Figure. 22. The Reciprocal Lattice window with a non-merohedrally twinned crystal.

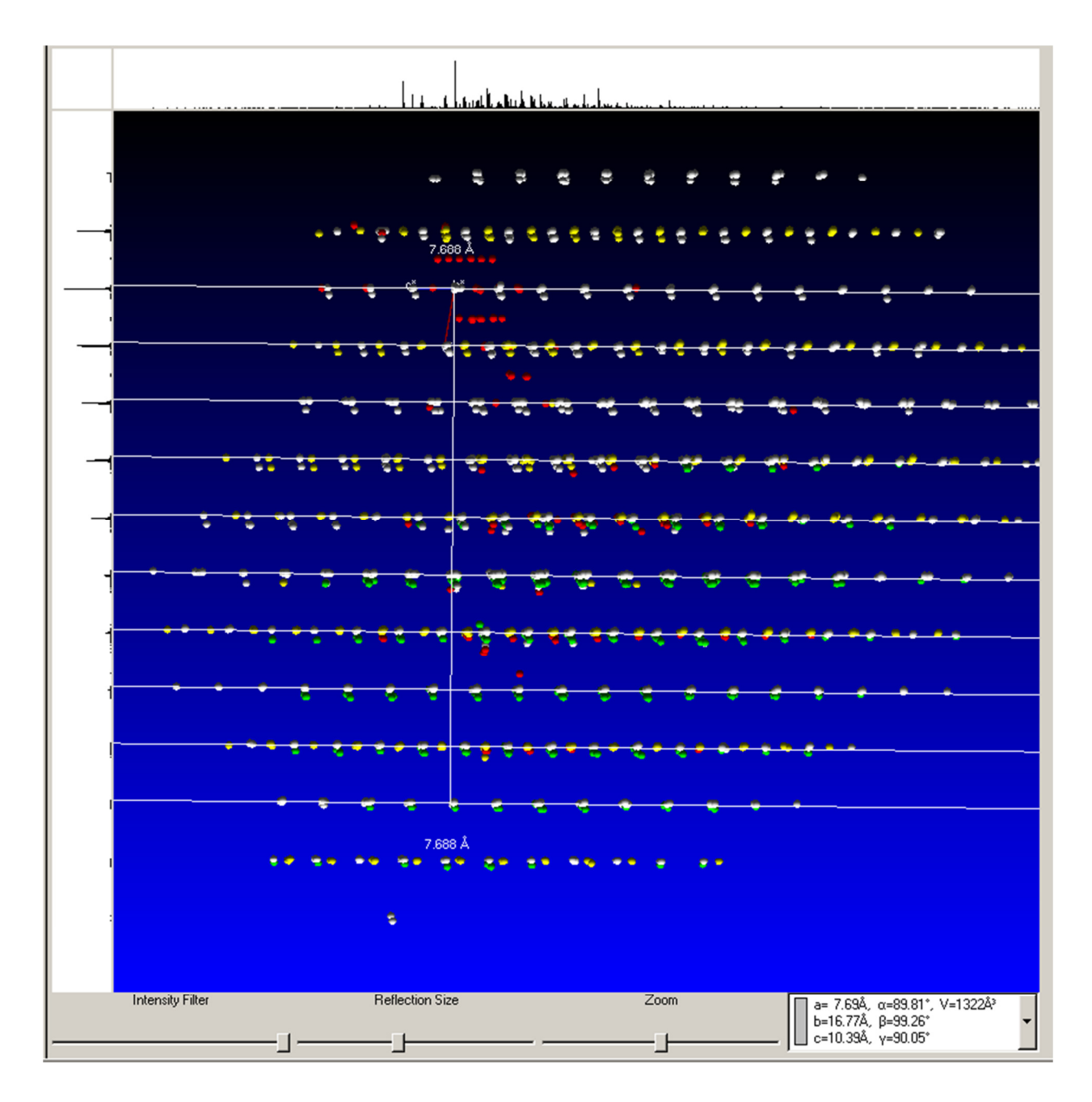

Figure. 23. The Reciprocal Lattice window with a non-merohedrally twinned crystal.

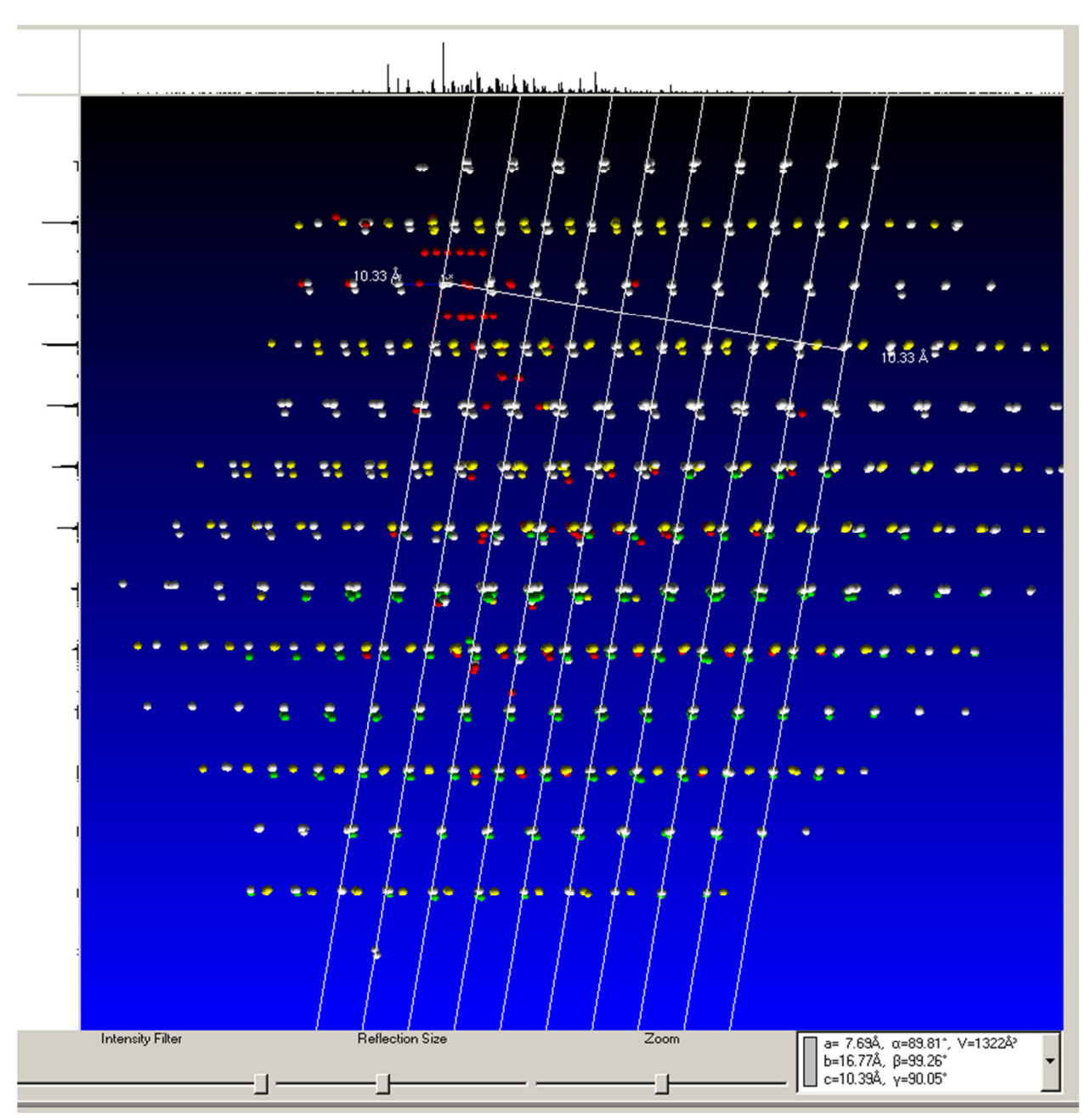

Figure. 24. The Reciprocal Lattice window with a non-merohedrally twinned crystal.

- To further check the accuracy of the unit cells obtained, go back <Determine Unit Cell>.
- Right click on the diffraction image, select <show overlay> to display predicted spot positions for each moiety

*The interface will display the unit cells obtained from Cell Now. Different colours are used by Apex2 for different moieties. For correct solutions, circles should closely match the spots. In the example, every spot corresponds to the position of a reflection of at least one of the three twin moieties.* 

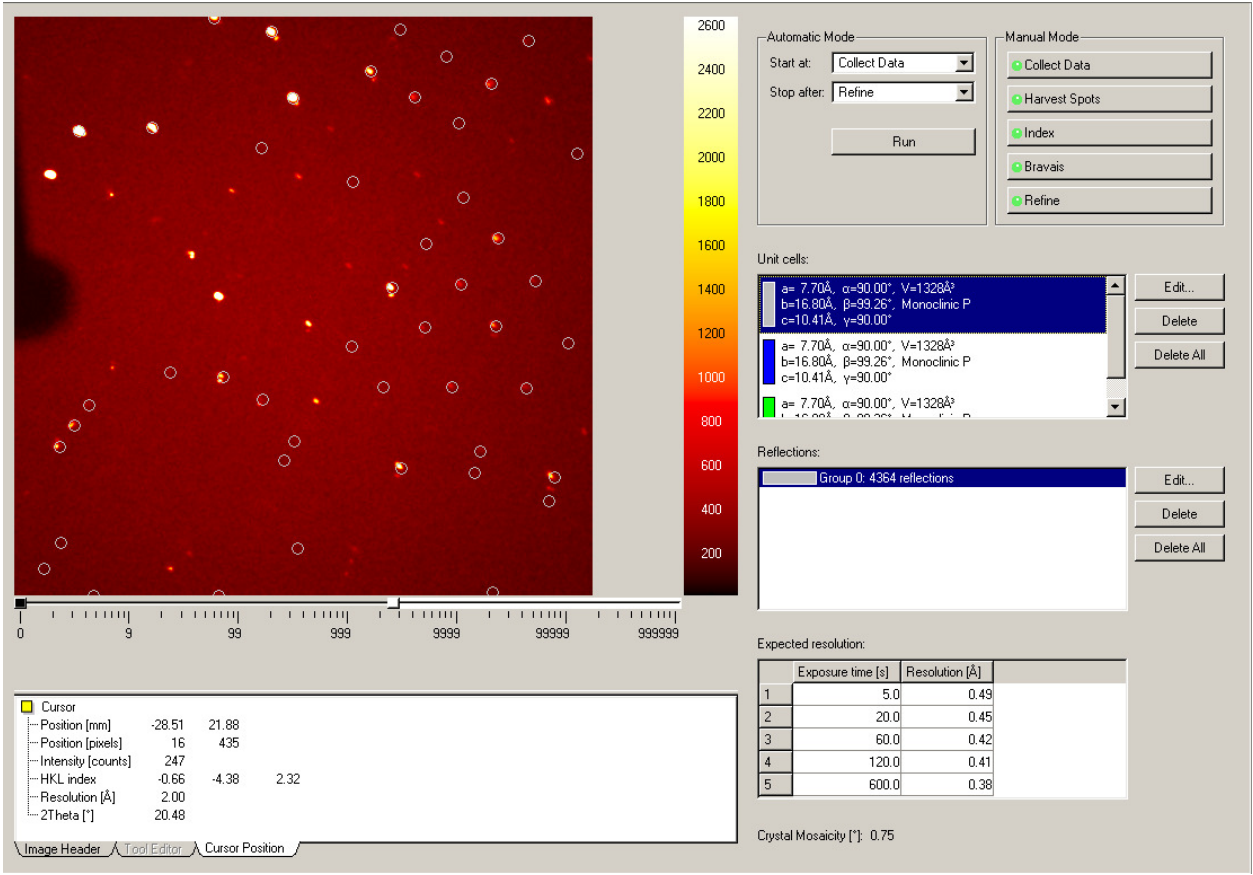

Figure. 25. Unit cell window. Predicted spot positions for moiety 1 shown.

*The diffraction data acquired from a twinned crystal, diffraction spots from different domains are observed simultaneously.* 

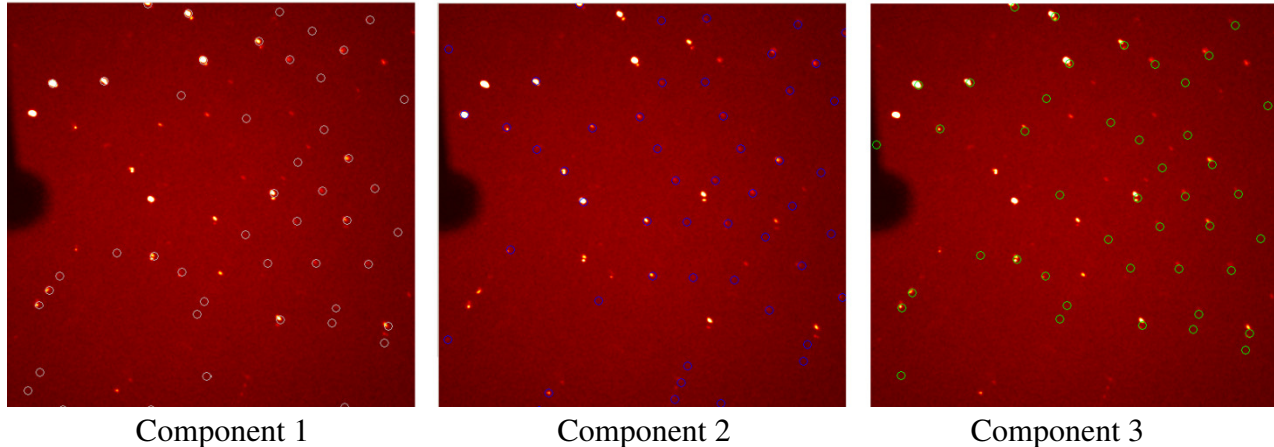

Figure. 26. Comparison of the three components.

If predicted and observed the spot positions do not match closely perform a least square refinement for each of the unit cells.

The crystal symmetry such as Bravais setting and lattice centering are not imported from Cell Now into Apex2 and have to be set by hand.

- Right click on component a  $\Rightarrow$  click <Edit>, then choose the expected crystal symmetry from <Bravais lattice type> (here: monoclinic primitive as two of the angles are almost 90 degrees).
- Repeat for the other components. (Crystal symmetry can be also set using the <Bravais> option in the main Unit cell determination window; the lattice centering has to be set manually in all cases).

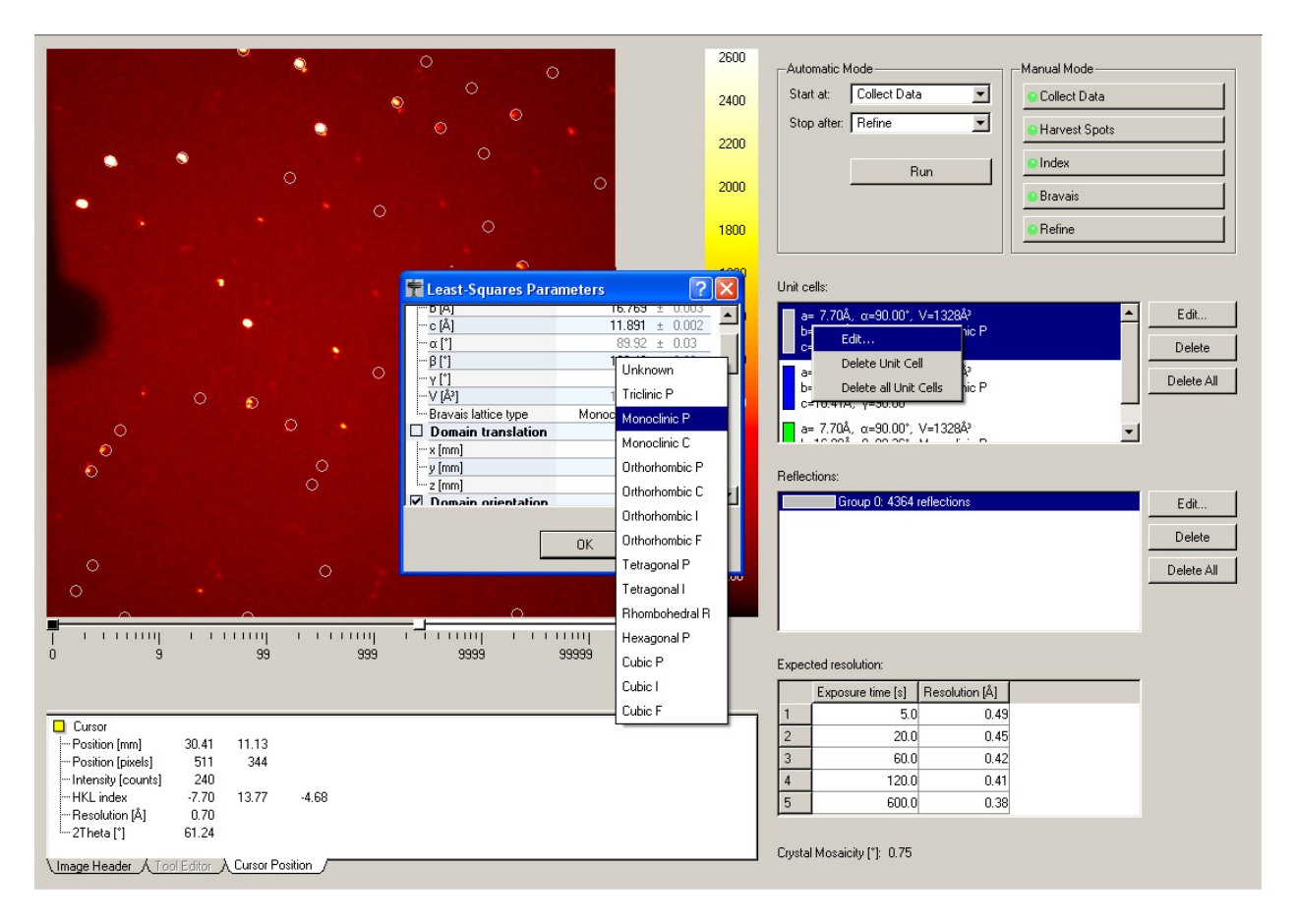

Figure. 27. Unit cell window.

If no data collection has been started yet, proceed to <Collect> and set up a sufficiently large data collection. For twinned structures, a higher redundancy (multiplicity of observation, MoO) is usually required for meaningful multi-scan absorption correction than for untwinned similar systems. Set up a hemisphere or sphere data collection for any but the highest symmetry systems.

It is advisable to check completeness of the dataset via a trial solution and refinement before terminating a data collection or dismounting the crystal. Additional data collection runs might be required due to rejected data<sup>1</sup> or need for better absorption correction!

When enough data for a trial solution and integration are collected, proceed to <Integrate> (do not yet stop the data collection!).

- Click on <Find Runs>.
- If the beam stop has to be mapped for all or some of the collected data, integrate these first. Check these data runs, then click <OK>.

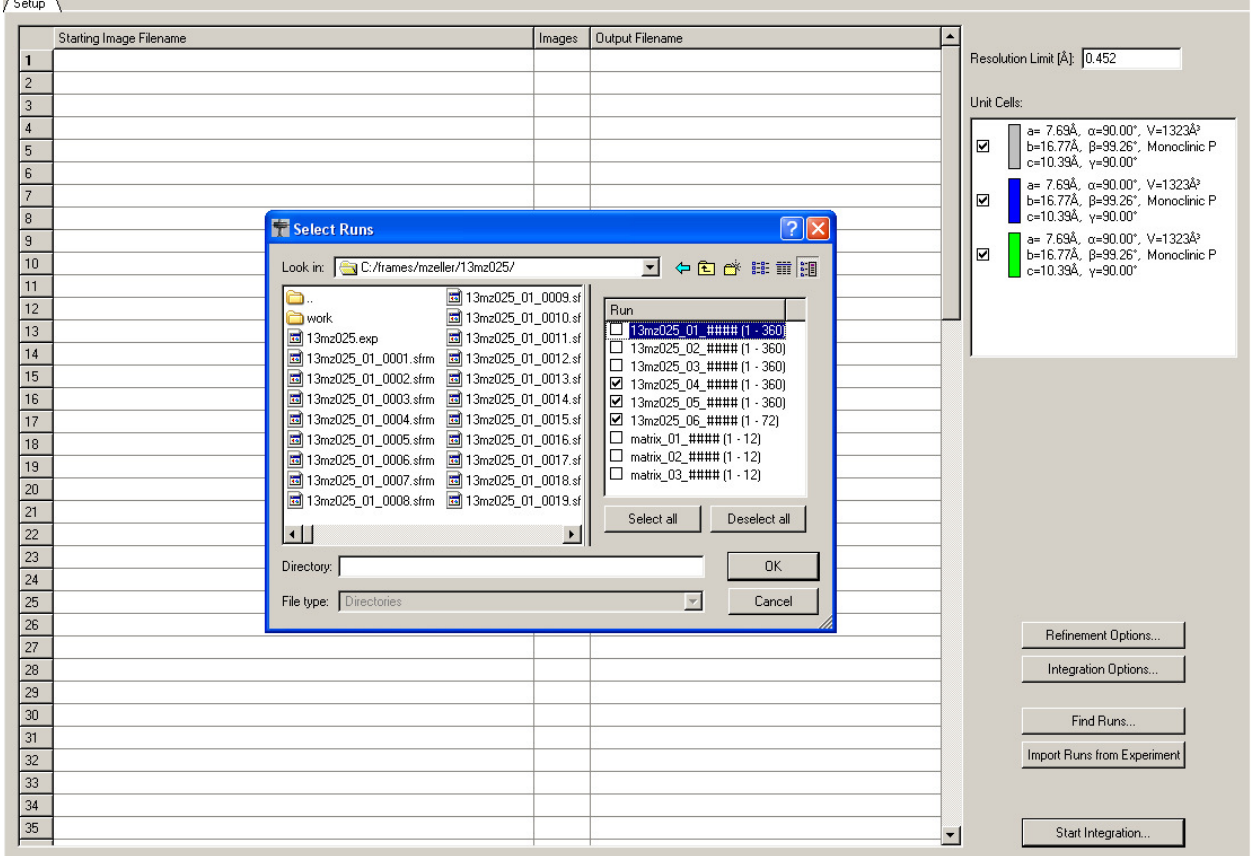

Figure. 28. Integration Start Window with Fine Runs window open.

l

 $1$  A common problem with rejected data in Apex2 involves excessive overlap of reflections in a "chain of pearls" fashion. If reflections from different twin moieties that successively overlap exceed the "maximum queue size" set in SAINT (the integration program used in Apex2), the reflections are rejected by SAINT as the intensities cannot be accurately measured any more. The settings for "maximum queue size" and other parameters can be edited in SAINT so that fewer reflections are rejected, but usually at the expense of data quality. In such cases, the best approach usually involves to collect more data, e.g. a full sphere of data for even a high symmetry crystal system. For low symmetry cases sometimes no complete data set can be obtained.

• Click <Integrate Options> ⇒ click <More Options>.

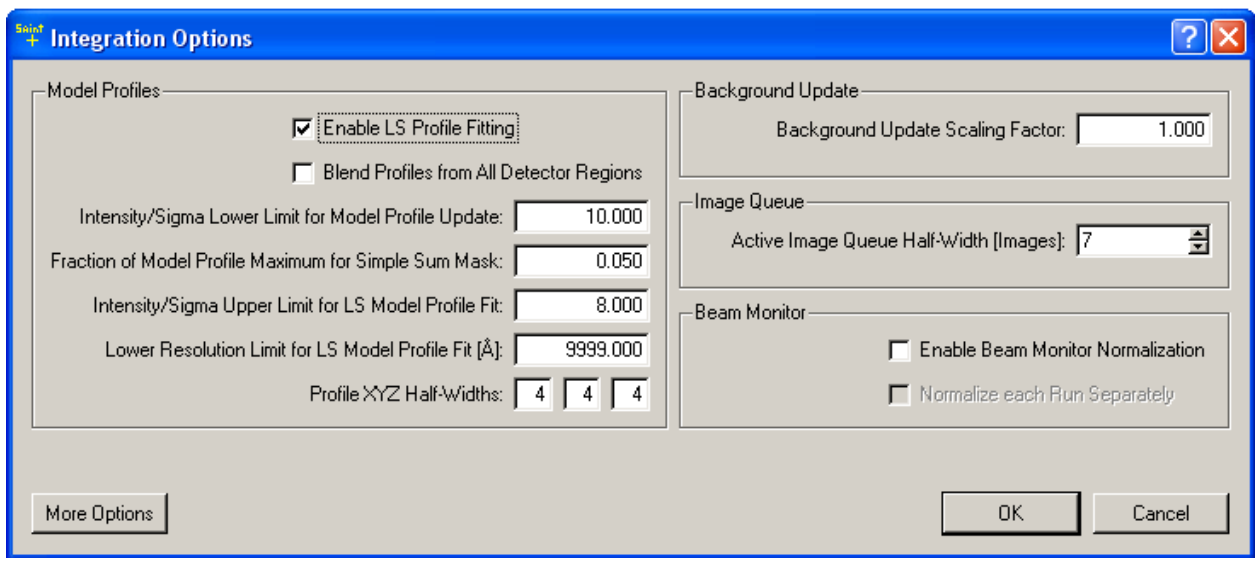

Figure. 29. Integration Option window.

• Change Fractional Lower Limit of Average Intensity of Generate Mask to e.g. 0.700.

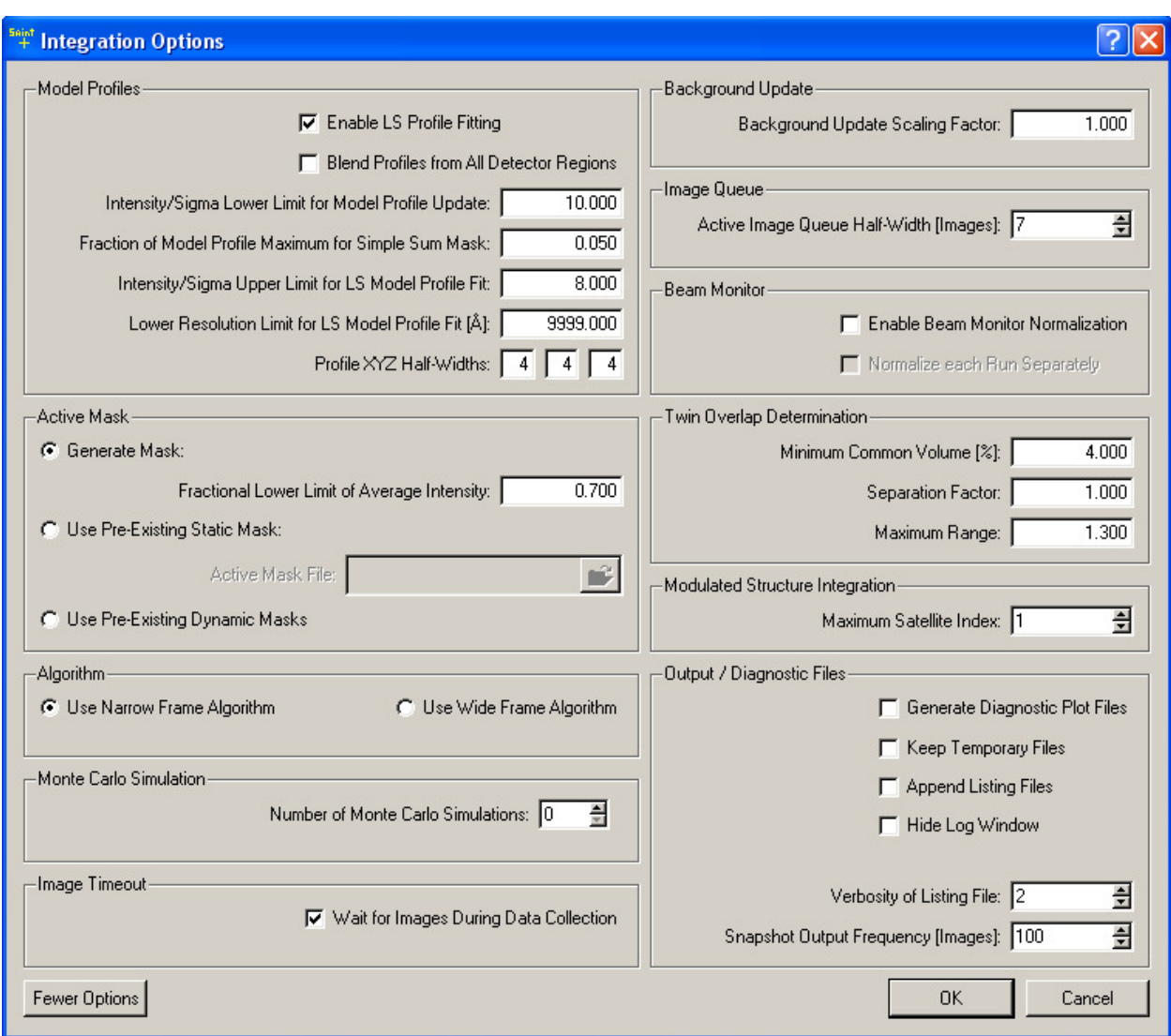

Figure. 30. Integration Option window.

• Click on <Start integration> button.

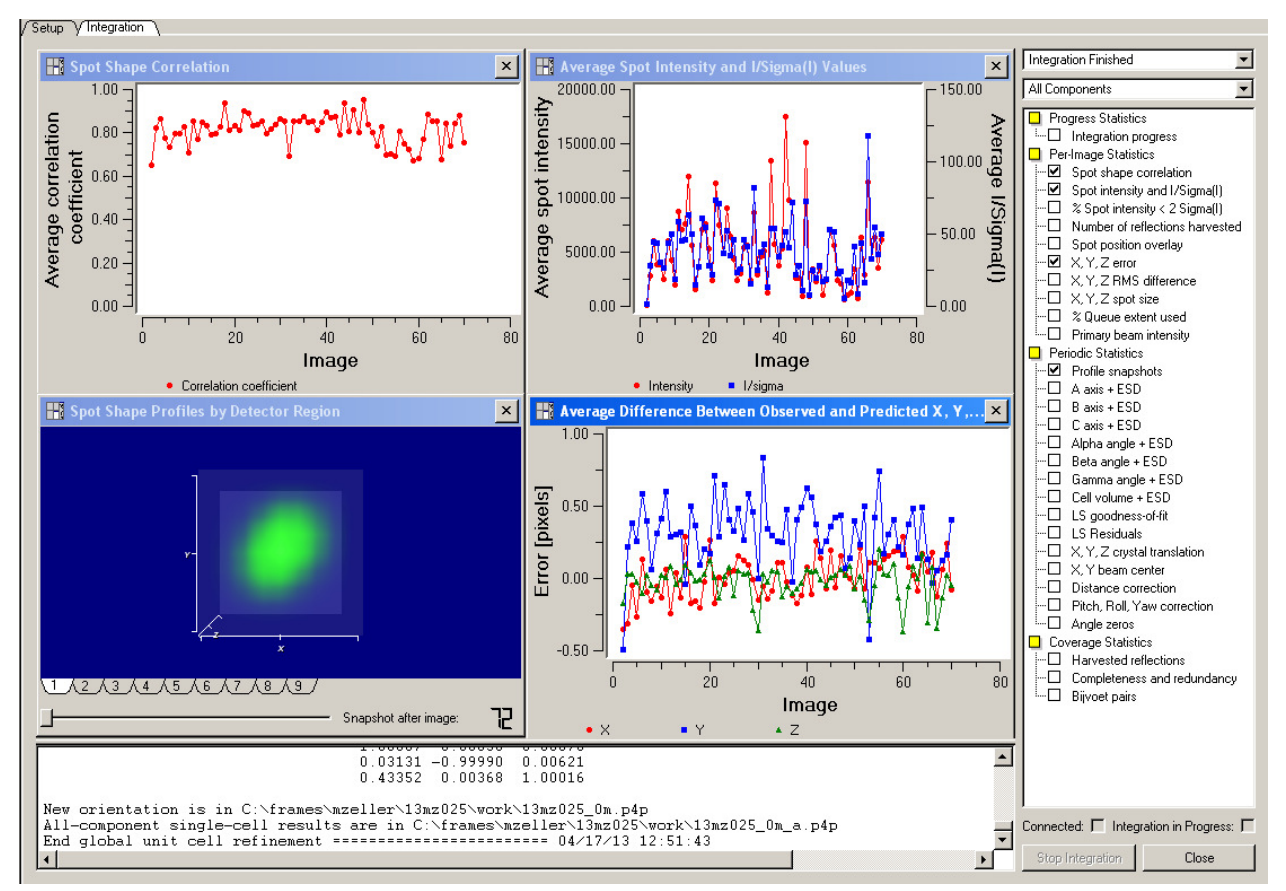

Figure. 31. Integration Option window with active Integration running.

- Click on <Close>.
- Delete the old three file run, Click on <Find Run>, then choose the first three row, then click on <OK>.

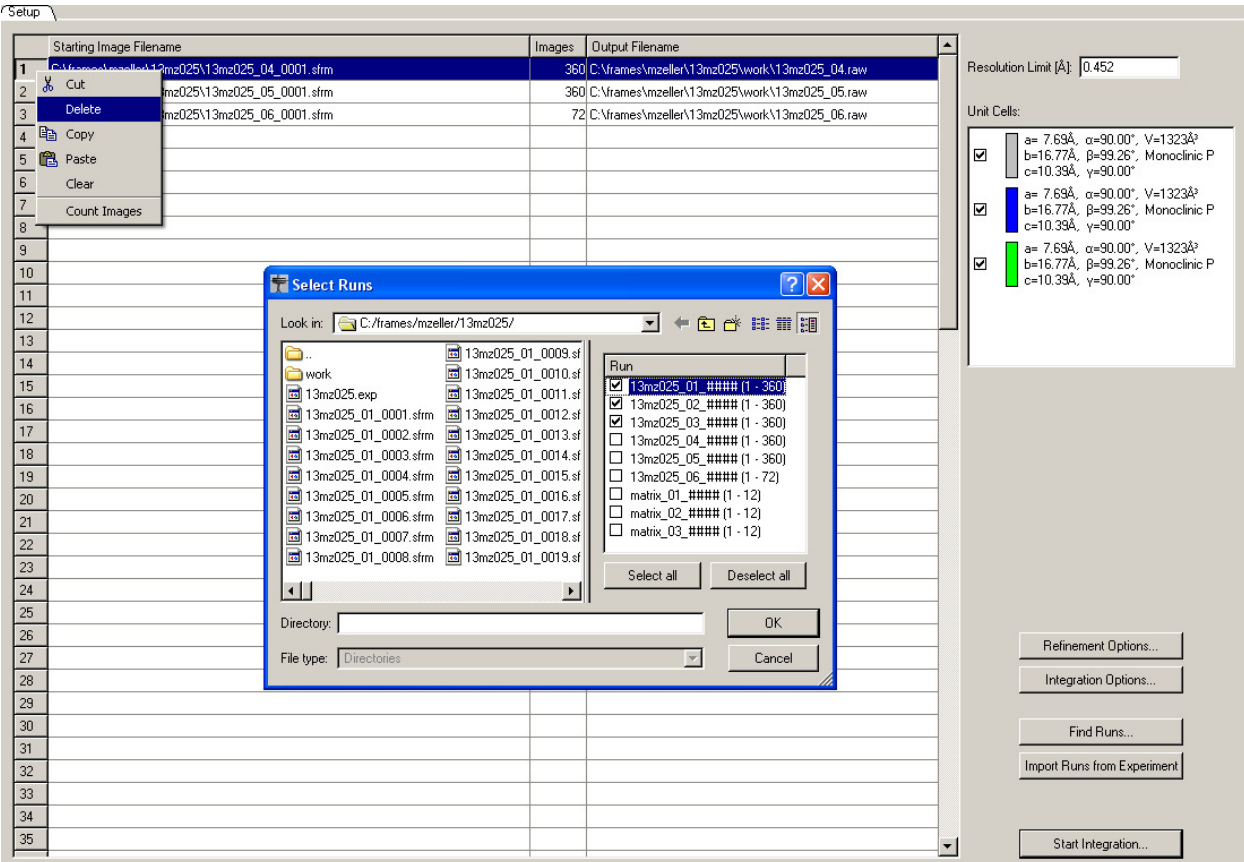

Figure. 32. Integration Start Window with Fine Runs window open.

- Click <Integrate options>  $\Rightarrow$  click on <More Option>.
- Change Fractional Lower Limit of Average Intensity of Generate Mask to 0.000.
- Click on <Start Integration>.

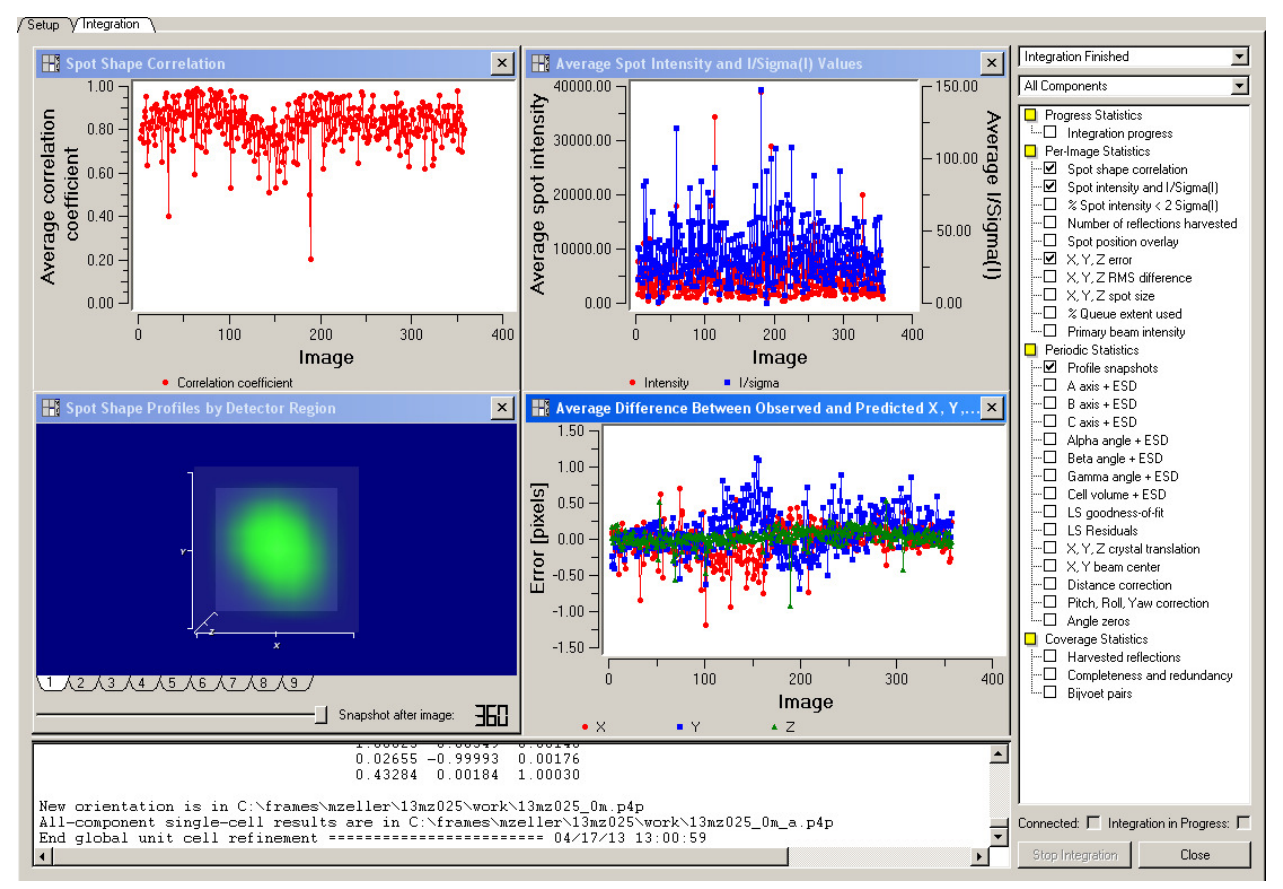

Figure. 33. Integration Option window with active Integration running.

• Click on <Close>.

The results of the integration process:

- <Spots Shape Correlation> There are some spots of correlation coefficient display low level that mean the orientation matrix are not described by diffraction pattern.
- <Spot Shape Profiles by Detector Region> Split spot shapes display......... indicate to diffraction of twin crystal.
- <Average Difference> The errors in X and Y are larger than 1 pixel. The varies during the integration of run that show some of the problem.

### **TWINABS.**

- Open run command ⇒Type <twinabs>, Enter.
- Give name 13mz025.abs, then Enter.
- Choose Laue group numbers:[2], then Enter and answer Y to the next question.

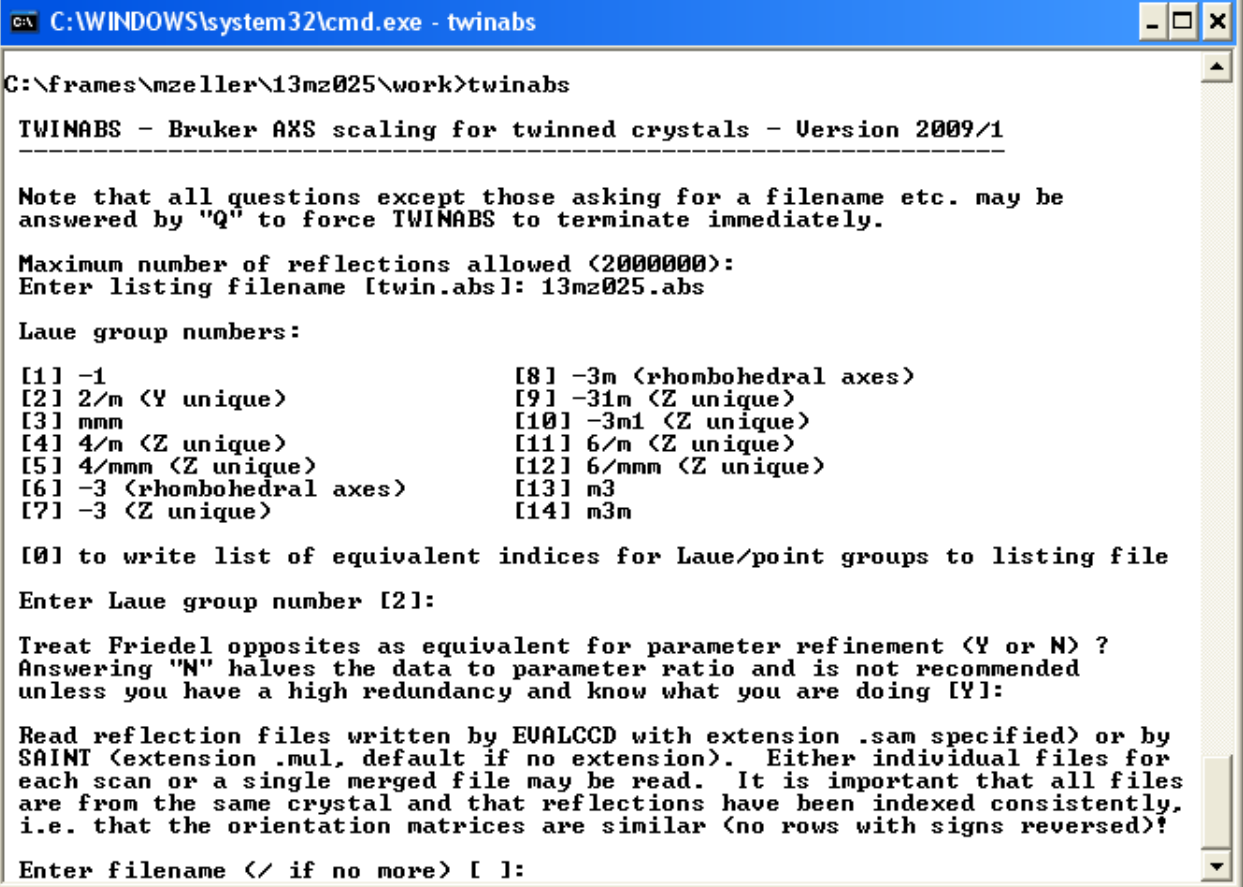

Figure. 34. The Run command window.

- Enter filename: 13mz023\_01.mul for the first data set.
- Enter the rest one by one until you see 1 bad reflections ignored: type / and enter.

**EX** C:\WINDOWS\system32\cmd.exe - twinabs – |□|×|  $\blacktriangle$ Enter filename  $\langle \rangle$  if no more) [ ]: 13mz025\_01.mul<br>Enter filename  $\langle \rangle$  if no more) [13mz025\_02.mul]: 7476 and<br>7557 and 7477 with hkl =<br>7559 with hkl = are identical \*\* \*\* Reflections  $-4 - 10$ ø  $-4$   $-11$ \*\* Reflections  $\mathbf{1}$ are identical \*\* 2 bad reflections ignored  $**$  $***$ Enter filename </ if no more) [13mz025\_03.mul]: \*\* Reflections 8049 and 8051 with  $hkl =$ 5 -6 are identical  $**$ 4 1 bad reflections ignored \*\*  $***$ Enter filename (/ if no more) [13mz025\_04.mul]: / 3 twin components present Mean and maximum errors in direction cosine check function = 0.000 (<br>The mean error should not exceed 0.008, and is usually caused by matrix 0.002 changes during data processing. Maximum  $2$ -theta =  $62.82$  deg. Approximate wavelength = 0.71065 Angstroms naximum z theta - 02.02 deg. hpproximate wave.<br>Approximate highest resolution = 0.682 Angstroms<br>Approximate unit-cell: 7.692 16.797 10.403 90.00 99.21 90.01 Enter matrix (nine numbers on one line) to transform all h, k, l indices. This mine matrix. The manufactured if XPREP indicates that an transformation is needed to<br>obtain a standard setting, especially if you wish to input the space group<br>to remove systematic absences. The Laue group input at the sta reorientation: To eliminate systematic absences from composite reflections, enter the space<br>group (e.g. P2(1)/c. R-3. Ccca). This space group must correspond to the indices after reorientation (if performed). <CR> if not required: PART  $1$  - Refinement of parameters to model systematic errors 10 data ( 10 unique > involve domain 1 only, mean I⁄sigma 56.5 2033 unique > involve domain 2 only.<br>2033 unique > involve domain 2 only.<br>7 unique > involve domain 3 only.<br>1957 unique > involve 2 domains. mean I/sigma 25.9 6140 data ( mean I/sigma  $12.1$ 7 data (  $\frac{1}{26}$  mean  $\frac{1}{2}$  igma  $\frac{26}{2}$ 5470 data ( 3 domains. 7382 data ( 2649 unique > involve mean I/sigma 29.6 2 unique > involve 2 data ( 4 domains, mean I⁄sigma 23.2 1 data ( 1 unique > involve 5 domains. mean I/sigma 113.8 Enter N to fit all single and composite reflections that involve domain N. -N to fit one set of parameters using those single and composite reflections -N to fit one set of parameters using those single and composite reflections<br>that contain at least one of domains 1..N, or Ø to fit singles only for all<br>domains separately (only advisable if enough singles) [1]:<br>Enter mea Number of refinement cycles [40]:

Figure. 35. The Run command window.

go to the refinement step, and accept the results of  $wR2(int) = 0.0846$ . Do not accept anything over 0.2.

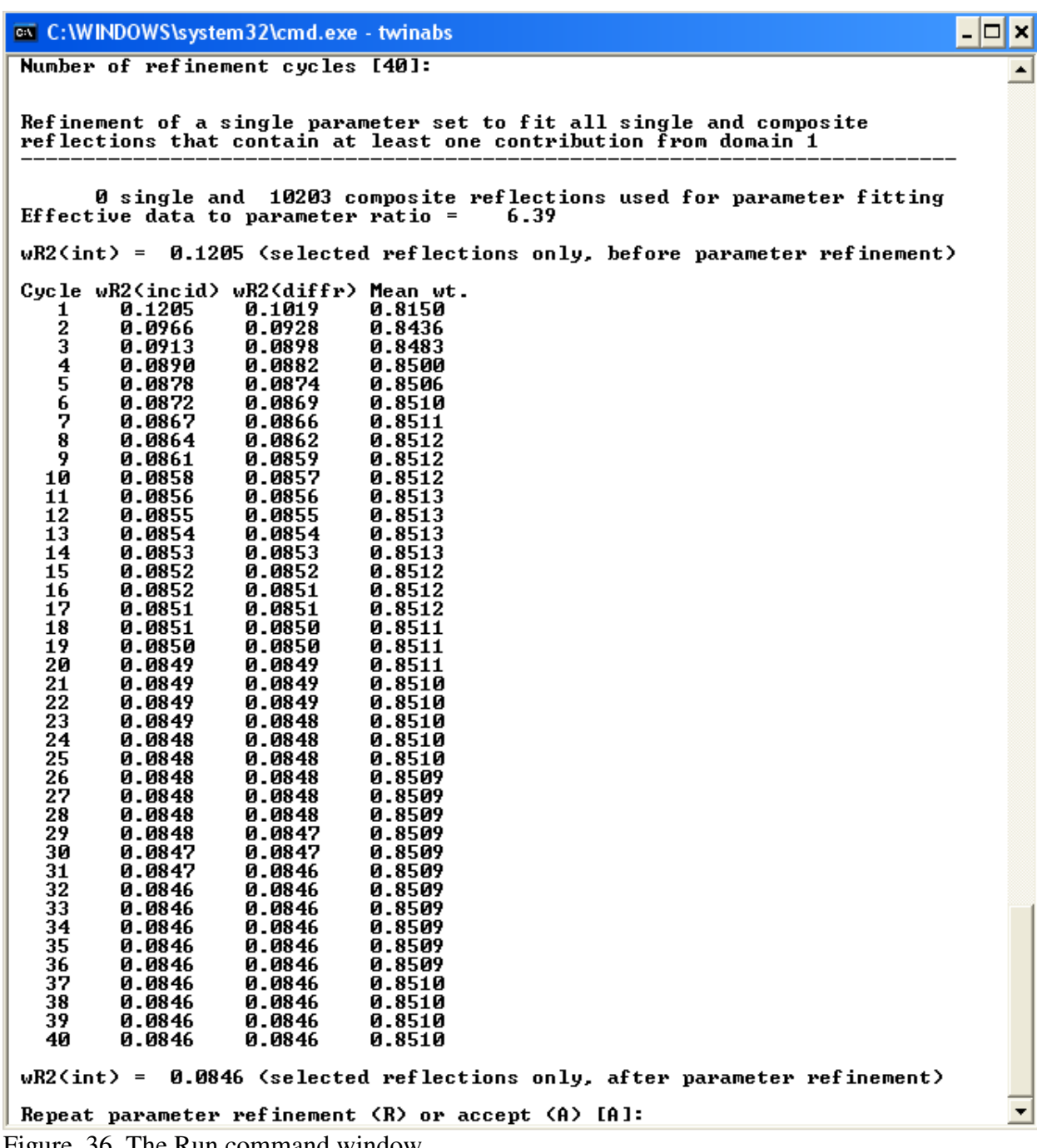

Figure. 36. The Run command window.

*Go to the outlier rejection step.* 

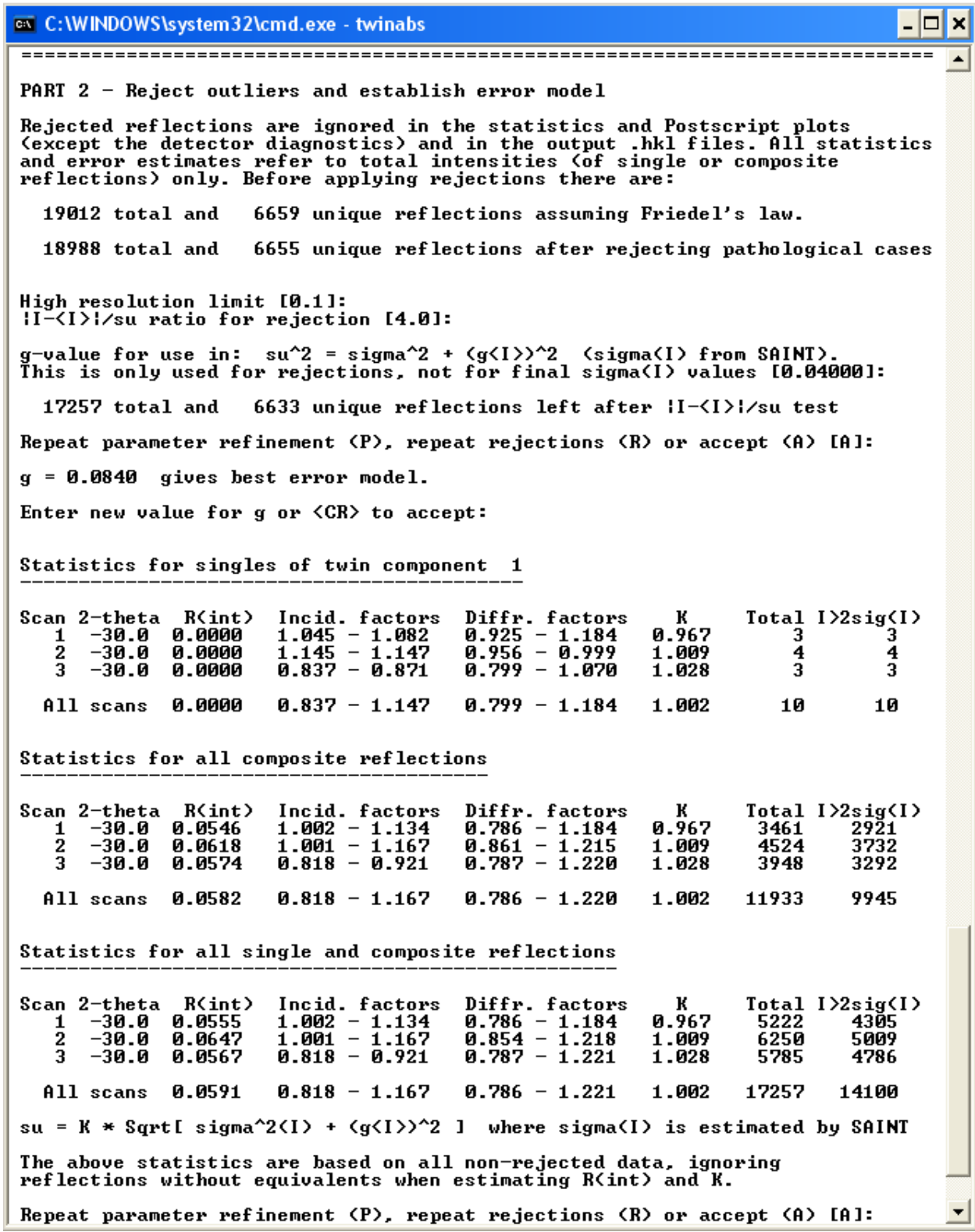

Figure. 37. The Run command window.

*Output reflections* 

- Choose to output a standard *hkl* file with only one component ⇒ Give name 13mz025\_0m\_4.hkl.
- and a non-standard *hkl* file with all twin components as 13mz025\_0m\_5.hkl.

![](_page_37_Picture_37.jpeg)

Figure. 38. The Run command window.

| <b>EX C: WINDOWS \system 32\cmd.exe</b>                                                                                                    |  |
|----------------------------------------------------------------------------------------------------|--|
| Generate HKLF 4 format file (4) with crude averaged intensities for structure<br>solution or more accurate HKLF 5 format file (5) for refinement, reindex (I),<br>more statistics (S), repeat (R) or quit (Q) [5]:<br>Average equivalent reflections (Y or N) [Y]:<br>Enter name of output file [twin5.hk]]: 13mz025_0m_5.hkl<br>Mu*r of equivalent sphere for additional spherical abs. corrn. [0.2000]:<br>Use domain N only, -N to use domains 1N or 0 to use all [1]:<br>HKLF 5 dataset constructed from all observations involving domain 1<br>Average Friedel opposites in output file (Y or N) [Y]:<br>Leave out single reflections that also occur in composites (Y or N) [Y]:<br>11193 Corrected reflections written to file 13mz025 0m 5.hkl<br>Reflections merged according to point-group 2/m<br>Minimum and maximum apparent transmission: 0.491740 0.746192<br>Generate HKLF 4 format file <4> with crude averaged intensities for structure<br>solution or more accurate HKLF 5 format file (5) for refinement, reindex (I),<br>more statistics $(S)$ , repeat $(R)$ or quit $(Q)$ [Q]: |  |
| C:\frames\mzeller\13mz025\work>                                                                                                    |  |

Figure. 39. The Run command window.

*We have two hkl files. We use detwinned HKLF4 format file for structure solution and refiment HKLF5 for final refinement.* 

# **Solving structures**

• Open the SHELXTL program. Select project, choose new, and then give a name project and open.

![](_page_39_Picture_22.jpeg)

Figure. 40. Shelxtl Program and project manager window.

#### **XPREP**

- Select XPREP on the toolbar.
- Select the suggested lattice type, Enter.

```
XPREP Version 2008/2 for Windows Copyright(C) Bruker-AXS 2008
+ XPREP - Reciprocal space exploration - Version 2008/2 for Windows +
+ COPYRIGHT(c) 2008 Bruker-AXS
                                            All Rights Reserved +
 Screen size: 1280 x 800
Window size: 640 x 699
Font size:
             8 x 16 ( 125 x 236 )
Number of colors:
                   256
When xprep is started without a filename on the command line, the filename
is prompted for and then the type of data (SHELX, SCALEPACK, XDS or XENGEN)
requested. To generate ideal data, a SHELX .ins or .res file, if necessary
made from a PDB file using SHELXPRO or XPRO, should be given.
'xprep name' reads a SHELX HKLF 4 format file name.hkl, then tries to find
name.spin or name.p4p to extract the cell dimensions and their esds.
 'xprep name1 name2' reads name1.hkl and name2.p4p (or name2.spin).
-Ln on the command line allocates space for 1000000n data (default n=4).
** Data multiplied by 0.1000 to bring onto reasonable scale **
   3968 Reflections read from file 13mz025 Om.hkl
  Mean (I/sigma) = 7.51
Lattice exceptions: P
                        {\bf A}B B
                                    C is a set of I\mathbf{F} .
                                                      ObvRev
                                                                   A11
                 0 1986 1968 1990
                                                     2644 2649
N (total) =
                                                                  3968
                                         1986 2972
                 0 1177 1276 1273
N (int>3sigma) =
                                         1288 1863
                                                     1729 1724
                                                                  2559
Mean intensity = 0.016.4
                             22.6
                                   22.6
                                         22.9
                                               20.5
                                                     23.0
                                                            22.8
                                                                  22.7
Mean int/sigma = 0.06.8
                             7.5
                                   7.5
                                          7.6
                                                7.3
                                                      7.6
                                                            7.5
                                                                   7.5
Lattice type [P, A, B, C, I, F, O(obv.), R(rev. rhomb. on hex. axes)]
Select option [P]:
PgUp/PgDn scrolls text; only graphics window may be resized
```
Figure. 41. XPREP window.

- Choose [H] to search for higher metric symmetry.
- Choose offered choice [A] for Laue group.

```
- 81
                                                                              \mathbf{x}XPREP Version 2008/2 for Windows Copyright(C) Bruker-AXS 2008
Original cell:
                  7.696
                         16.805
                                          90.00
                                                   99.26
                                                                          1328.2
                                 10.405
                                                           90.00
                                                                   Vol
         Esds:
                  0.0020.0040.0020.000.000.00Lattice: P
Current cell:
                  7.696
                         16.805
                                 10.405
                                          90.00
                                                   99.26
                                                           90.00
                                                                   V<sub>01</sub>1328.2
Matrix: 1.0000 0.0000 0.0000
                                 0.0000 1.0000 0.0000 0.0000
                                                                  0.0000
                                                                          1,0000
 [D] Read, modify or merge DATASETS
                                              [C] Define unit-cell CONTENTS
 [P] Contour PATTERSON sections
                                              [F] Set up shelxtl FILES
 [H] Search for HIGHER metric symmetry
                                             [R] RECIPROCAL space displays
                                             [U] UNIT-CELL transformations
 [S] Determine or input SPACE GROUP
 [A] Absorption, powder, SIR, SAD, MAD etc. [T] Change TOLERANCES
 [M] Test for MEROHEDRAL TWINNING
                                             [O] Self-rotation function
 [L] Reset LATTICE type of original cell
                                             [Q] QUIT program
Select option [H]:
Determination of reduced (Niggli) cell
Transformation from original cell (HKLF-matrix):
   1.0000 0.0000 0.0000
                              0.0000 0.0000 1.00000.0000 - 1.0000 0.0000Unitcell:
                                  16.805
                 7.696
                         10.405
                                            90.00
                                                    90.00
                                                            99.26
                                                                     282.40
Niggli form:
                 a.a =59.23
                                      b.b =108.27
                                                            c.c =0.00-12.89b.c =0.00a.c =a.b =Search for higher METRIC symmetry
Identical indices and Friedel opposites combined before calculating R(sym)
                                            P-lattice
Option A: FOM = 0.000 deg.MONOCLINIC
                                                        R(sym) = 0.000 [
                                                                               0]
Cell:7.696 16.805 10.405
                                  90.00
                                           99.26
                                                   90.00
                                                            Volume:
                                                                         1328.19
Matrix: 1.0000 0.0000 0.0000 0.0000 1.0000 0.0000 0.0000 0.0000 1.0000
Option B retains original cell
Select option [A]:
PgUp/PgDn scrolls text; only graphics window may be resized
```
Figure. 42. XPREP window.

- Select [S] to determine or input space group.
- Select [M] to determine space group monoclinic.

```
\begin{array}{c|c|c|c|c|c} \hline \multicolumn{3}{c|}{-x} & \multicolumn{3}{c|}{-x} \end{array}XPREP Version 2008/2 for Windows Copyright(C) Bruker-AXS 2008
 Current dataset: 13mz025 Om.hkl
                                                        Wavelength: 0.71073 Chiral: ?
 Original cell:
                    7.696
                            16.805
                                     10.405
                                               90.00
                                                         99.26
                                                                  90.00
                                                                          Vol
                                                                                  1328.2
           Esds:
                    0.0020.000.000.000.004
                                      0.002Lattice: P
 Current cell:
                    7.696
                            16.805
                                     10.405
                                               90.00
                                                                  90.00
                                                                          V<sub>01</sub>1328.2
                                                         99.26
 Matrix: 1.0000
                   0.0000000000000.0000
                                              1.0000
                                                       0.0000000000000.0000
                                                                                  1.0000
 Crystal system: Monoclinic
                                              Lattice: P
 [S] Determine SPACE GROUP
 [C] Must be CHIRAL (sample is optically active)
 [N] NOT NECESSARILY chiral (eg. may be racemate)
 [I] INPUT known space group
 [E] EXIT to main menu or [Q] QUIT program
 Select option [S]:
 [A] Triclinic, [M] Monoclinic, [O] Orthorhombic, [T] Tetragonal,
 [H] Trigonal/Hexagonal, [C] Cubic or [E] EXIT
 Select option [M]:
 Lattice exceptions: P
                                                       x
                                                                                      A11
                               A
                                       B
                                               C.
                                                               F
                                                                      Obv
                                                                              Rev
 N (total) =
                         O
                             1986
                                     1968
                                             1990
                                                     1986
                                                             2972
                                                                     2644
                                                                             2649
                                                                                     3968
 N (int>3sigma) =
                             1177
                                     1276
                                             1273
                                                     1288
                                                             1863
                                                                     1729
                                                                             1724
                                                                                     2559
 Mean intensity =0.016.4
                                     22.6
                                             22.6
                                                     22.9
                                                             20.5
                                                                     23.0
                                                                             22.8
                                                                                     22.7
                                                                                      7.5
 Mean int/sigma =0.06.8
                                      7.5
                                              7.5
                                                      7.6
                                                              7.3
                                                                      7.6
                                                                              7.5
 Lattice type [P, A, B, C, I, F, O(obv.), R(rev. rhomb. on hex. axes)]
 Select option [P]:
PgUp/PgDn scrolls text; only graphics window may be resized
```
Figure. 43. XPREP window.

- Select [P]
- Select [A] for determine space group.

```
\begin{array}{c|c|c|c|c} \hline \multicolumn{3}{c|}{-} & \multicolumn{3}{c|}{\mathbf{C}} & \multicolumn{3}{c|}{\mathbf{X}} \end{array}XPREP Version 2008/2 for Windows Copyright(C) Bruker-AXS 2008
Select option [S]:
 [A] Triclinic, [M] Monoclinic, [O] Orthorhombic, [T] Tetragonal,
 [H] Trigonal/Hexagonal, [C] Cubic or [E] EXIT
Select option [M]:
Lattice exceptions: P
                            \mathbb{A}\mathbf{B}\mathbf{C}\mathbf{I} and \mathbf{I}P
                                                                       Obv
                                                                                Rev
                                                                                        A11
                             1986
                                                                                       3968
N (total) =
                         \mathbf{O}1968
                                              1990
                                                      1986
                                                              2972
                                                                       2644
                                                                               2649
N (int>3sigma) =
                             1177
                                      1276
                                              1273
                                                      1288 1863
                                                                       1729
                                                                               1724
                                                                                       2559
Mean intensity =16.4
                                      22.6
                                              22.6
                                                      22.9
                                                              20.5
                                                                       23.0
                                                                               22.8
                                                                                       22.7
                      0.0Mean int/sigma = 0.07.5
                                               7.5
                                                       7.6
                                                                7.3
                                                                       7.6
                                                                                7.5
                                                                                        7.5
                               6.8
Lattice type [P, A, B, C, I, F, O(obv.), R(rev. rhomb. on hex. axes)]
Select option [P]:
Mean |E*E-1| = 0.943 [expected .968 centrosym and .736 non-centrosym]
Systematic absence exceptions:
         -21--a--c--n-110
                        109
                               107
N
           12
N I > 3s\overline{0}43
                        12
                               43
< I >0.4 30.44.6 29.3
 \langle I/s \rangle0.74.31.24.3
Identical indices and Friedel opposites combined before calculating R(sym)
Option Space Group No. Type Axes CSD R(sym) N(eq) Syst. Abs.
                                                                                  CFOM
 [A] P2(1)/c
                       # 14 centro 1 19410 0.000
                                                               0 1.2 / 4.3
                                                                                  3.14
Select option [A]:
PgUp/PgDn scrolls text; only graphics window may be resized
```
Figure. 44. XPREP window.

- Select [D] to read, modify or merge datasets.
- Select [S] to display the intensity statistics.

| XPREP Version 2008/2 for Windows Copyright(C) Bruker-AXS 2008 |            |            |              |                                           |              |                | $\mathbf{x}$<br>o       |
|---------------------------------------------------------------|------------|------------|--------------|-------------------------------------------|--------------|----------------|-------------------------|
|                                                               |            |            |              |                                           |              |                |                         |
| Resolution                                                    |            |            |              | #Data #Theory %Complete Redundancy Mean I |              | Mean I/s       | Rint<br>Rsigma          |
|                                                               |            |            |              |                                           |              |                |                         |
| $Inf - 1.97$                                                  | 201<br>202 | 201        | 100.0        | 1.00<br>0.99                              | 94.6         | 15.77<br>15.21 | 0.0641                  |
| $1.97 - 1.55$<br>$1.55 - 1.36$                                | 200        | 204<br>201 | 99.0<br>99.5 | 1.00                                      | 60.8<br>38.6 | 12.36          | 0.0629<br>0.0751        |
| $1.36 - 1.23$                                                 | 213        | 214        | 99.5         | 1.00                                      | 32.5         | 11.95          | 0.0791                  |
| $1.23 - 1.13$                                                 | 228        | 229        | 99.6         | 1.00                                      | 29.0         | 10.70          | 0.0841                  |
| $1.13 - 1.06$                                                 | 220        | 220        | 100.0        | 1.00                                      | 25.5         | 9.45           | 0.1110                  |
| $1.06 - 1.00$                                                 | 226        | 226        | 100.0        | 1.00                                      | 18.1         | 8.05           | 0.1119                  |
| $1.00 - 0.95$                                                 | 257        | 258        | 99.6         | 1.00                                      | 20.0         | 7.65           | 0.1149                  |
| $0.95 - 0.91$                                                 | 244        | 246        | 99.2         | 0.99                                      | 15.2         | 6.85           | 0.1369                  |
| $0.91 - 0.87$                                                 | 266        | 269        | 98.9         | 0.99                                      | 12.4         | 5.75           | 0.1506                  |
| $0.87 - 0.84$                                                 | 253        | 265        | 95.5         | 0.95                                      | 11.7         | 5.21           | 0.1945                  |
| $0.84 - 0.81$                                                 | 274        | 289        | 94.8         | 0.95                                      | 9.5          | 4.48           | 0.2170                  |
| $0.81 - 0.79$                                                 | 213        | 224        | 95.1         | 0.95                                      | 9.4          | 4.30           | 0.2174                  |
| $0.79 - 0.77$                                                 | 221        | 240        | 92.1         | 0.92                                      | 9.5          | 4.17           | 0.2202                  |
| $0.77 - 0.75$                                                 | 244        | 269        | 90.7         | 0.91                                      | 8.6          | 4.03           | 0.2347                  |
| $0.75 - 0.73$                                                 | 272        | 313        | 86.9         | 0.87                                      | 7.9          | 3.69           | 0.2598                  |
| $0.73 - 0.70$                                                 | 228        | 500        | 45.6         | 0.46                                      | 6.9          | 2.78           | 0.3754                  |
| $0.70 - 0.69$                                                 | 6          | 82         | 7.3          | 0.07                                      | 7.0          | 2.26           | 0.3238                  |
| $0.79 - 0.69$                                                 | 1089       | 1528       | 71.3         | 0.71                                      | 8.2          | 3.72           | 0.2610                  |
| $Inf - 0.69$                                                  | 3968       | 4450       | 89.2         | 0.89                                      | 22.7         | 7.51           | 0.1117                  |
|                                                               |            |            |              |                                           |              |                |                         |
| Merged $[A]$ , lowest resolution = 16.80 Angstroms,           |            |            |              |                                           |              |                | 0 outliers downweighted |
|                                                               |            |            |              |                                           |              |                |                         |
|                                                               |            |            |              |                                           |              |                |                         |
| Enter <cr> to continue</cr>                                   |            |            |              |                                           |              |                |                         |
|                                                               |            |            |              |                                           |              |                |                         |
|                                                               |            |            |              |                                           |              |                |                         |
|                                                               |            |            |              |                                           |              |                |                         |
| PgUp/PgDn scrolls text; only graphics window may be resized   |            |            |              |                                           |              |                |                         |

Figure. 45. XPREP window.

- Select [A] to not merge all equivalent reflections.
- Select [E] to exit to the menu.

```
XPREP Version 2008/2 for Windows Copyright(C) Bruker-AXS 2008
Current formula is:
Cu1C20H20N4Br2C12O1
Tentative Z (number of formula units/cell) = 2.0 giving rho = 1.567,
non-H atomic volume = 22.1 and following cell contents and analysis:
c
        40.00
                38.33%眉
                                             40.00
                                                       3.22 %
                8.94%N
        8.00
                                     \circ2.00
                                                       2.55 %
C14.00
                11.31 %
                                     cu2.00
                                                      10.14 %
                25.50 %
Br
        4.00
 [Z] change Z, [F] new FORMULA,
                                   [R] change RADIATION,
 [E] EXIT to main menu or [Q] QUIT program
Select option [E]:
PgUp/PgDn scrolls text; only graphics window may be resized
```
Figure. 46. XPREP window.

- Select [F] to set up shelxtl file.
- Select [Y] at the prompt to generate an .ins file.

```
\begin{array}{c|c|c|c|c} \hline \multicolumn{1}{c|}{-1} & \multicolumn{1}{c|}{-1} \multicolumn{1}{c|}{-1} \multicolumn{1}{c|}{-1} \multicolumn{1}{c|}{-1} \multicolumn{1}{c|}{-1} \multicolumn{1}{c|}{-1} \multicolumn{1}{c|}{-1} \multicolumn{1}{c|}{-1} \multicolumn{1}{c|}{-1} \multicolumn{1}{c|}{-1} \multicolumn{1}{c|}{-1} \multicolumn{1}{c|}{-1} \multicolumn{1}{c|}{-1} \multicolumn{1}{c|}{-1} \multicolumn{1XPREP Version 2008/2 for Windows Copyright(C) Bruker-AXS 2008
 Current cell: 7.696 16.805 10.405
                                                    90.00
                                                              99.26
                                                                        90.00
                                                                                  Vol1328.2
 Matrix: 1.0000 0.0000 0.0000 0.0000 1.0000 0.0000 0.0000 0.0000 1.0000
 Crystal system: Monoclinic
                                      Space group: P2(1)/c# 14 [cen]Laue: 2
 Formula: Cu1C20H20N4Br2C1201
                                                                          Formula wt:
                                                                                           626.66
 Z: 2.00 Density: 1.567 At.vol: 22.1 F(000):
                                                                   618.00 Mu [mm-1]:
                                                                                              4.05
 [D] Read, modify or merge DATASETS
                                                       [C] Define unit-cell CONTENTS
 [P] Contour PATTERSON sections
                                                       [F] Set up shelxtl FILES
 [H] Search for HIGHER metric symmetry
                                                      [R] RECIPROCAL space displays
 [S] Determine or input SPACE GROUP [U] UNIT-CELL transformations
 [A] Absorption, powder, SIR, SAD, MAD etc. [T] Change TOLERANCES
 [M] Test for MEROHEDRAL TWINNING
                                                        [O] Self-rotation function
 [L] Reset LATTICE type of original cell [Q] QUIT program
 Select option [F]:
 Output file name (without extension) [13mz025 Om]:
 XM/SHELXD (M) or XS/SHELXS (S) format [S]:
 File 13mz025 Om.ins set up as follows:
 TITL 13mz025 0m in P2(1)/c
 CELL 0.71073 7.6963 16.8048 10.4051 90.000 99.264 90.000
 ZERR
         2.00
                   0.0016 0.0036 0.0022 0.000 0.003 0.000LATT 1
 SYMM -X, 0.5+Y, 0.5-Z
 SFAC C H N O CL CU BR
 UNIT 40 40 8 2 4 2 4
 TEMP 23.000
 SIZE 0.27 0.41 0.55
 TREF
 HKLF 4
 END
 Do you wish to (over) write the intensity data file 13mz025 Om.hkl ? [Y]:
PgUp/PgDn scrolls text; only graphics window may be resized
```
Figure. 47. XPREP window.

• Select XS on the toolbar.

| Project XPREP XS XM XSHELL XL XP XWAT XPRO XCIF XPS Edit Help<br>Project name: 13mz025 0m<br>Project path: C:\Users\VAIO\Desktop\report_twinning\12mz025_twin\13mz025_0m.*<br>$\Box$ $\Box$<br>$\mathbf{x}$<br>C:\Windows\system32\cmd.exe<br>152 Reflections and 1992. unique TPR for phase annealing<br>244 Phases refined using<br>6476. unique TPR<br>389 Reflections and 12721. unique TPR for R(alpha)<br>387 Unique negative quartets found. 387 used for phase refinement<br>19 Unique NQR employed in phase annealing |
|----------------------------------------------------------------------------------------------------|
|                                                                                                    |
|                                                                                                    |
|                                                                                                    |
|                                                                                                    |
|                                                                                                    |
| 128 Parallel refinements, highest memory =<br>5218 /<br>73305                                                                                                    |
| Ralpha Ngual Sigma-1 M(abs) CFOM<br>Seminvariants<br>Try<br>$1887409.$ 0.052 -0.977 0.931 1.281 0.052* +++++ +++++ +++++ +++++ +++++<br>Freq: 00117000000000021710000000000000007128<br>2023385. 0.052 -0.977 0.931 1.281 0.052 +++++ +++++ +++++ +++++ +++++<br>Freg: 0022800000000004120200100000000000007256                                                                                                    |
| 256. Phase sets refined $-$ best is code 1887409. with CFOM $=$ 0.0523<br>Fourier and peaksearch<br>$RE = 0.259$ for 18 atoms and 1171 E-values<br>Fourier and peaksearch<br>$RE = 0.257$ for 18 atoms and 1171 E-values<br>Fourier and peaksearch                                                                                                    |
| Total elapsed time:<br>finished at $14:21:16$<br>$0.3$ secs<br>+ 13mz025 0m<br>Press any key to continue                                                                                                    |
|                                                                                                    |

Figure. 48. Shelxtl Program with process of structure solution by classical direct methods.

| $\Box$<br>$\Box$<br>13mz025_0m - Notepad                                                                                                    | $\mathbf{x}$ |                                |
|----------------------------------------------------------------------------------------------------|--------------|--------------------------------|
| File Edit Format View Help                                                                                                    |              |                                |
| TITL 13mz025_0m in P2(1)/c<br>7.6963 16.8048<br>CELL 0.71073<br>10.4051<br>90.000<br>99.264<br>90,000<br>2.00<br>0.0016<br>0.0036<br>0.0022<br>0.003<br>0.000<br>0.000<br><b>ZERR</b><br>LATT <sub>1</sub><br>SYMM $-X$ , $0.5+Y$ , $0.5-Z$<br>SFAC C H N O CL CU BR<br>UNIT 40 40 8 2 4 2 4<br>TEMP 23.000<br>SIZE 0.27 0.41 0.55<br><b>TREF</b><br>HKLF 4<br><b>END</b> |              | A.<br>$\overline{\phantom{a}}$ |
|                                                                                                    |              | .11                            |

Figure. 49. Typical initial INS file.

# **Structure refinement**

- Open shelXle program
- Open file 13mz025\_0m.res.

![](_page_48_Picture_25.jpeg)

Figure. 50. shelXle window.

![](_page_49_Picture_0.jpeg)

Figure. 51. shelXle window with initial result from XS.

*Start by solved and refined the structure using the HKLF 4 data set in the normal way.* 

![](_page_49_Figure_3.jpeg)

Figure. 50. shelXle window.

*In this case insert the line BASF 0.4 0.2 before the FVAR line and change the HKLF 4 line to HKLF 5 and then refine the file with the 13mz025\_0m\_5.hkl data. R1 should all decrease.* 

![](_page_50_Figure_1.jpeg)

Figure. 51. shelXle window.

*Run refinement cycle until no changes are observed for R1 and Goof, and until Max. dU and Maximum are basically zero.* 

## **Creating and Validating the CIF File**

• Open 13mz025\_0m.cif *Add information* 

data\_13mz025\_0m

\_audit\_creation\_method SHELXL-2012 \_chemical\_name\_systematic ; ? ; \_chemical\_name\_common ?<br>chemical\_melting\_point ? \_chemical\_melting\_point<br>\_chemical\_formula\_moiety 'C16 H18 Br2 Cu N4, 2(C3 H7 N O)' Add \_chemical\_formula\_sum 'C22 H32 Br2 Cu N6 O2' \_chemical\_formula\_weight 635.89 \_cell\_measurement\_reflns\_used 4749 Add\* \_cell\_measurement\_theta\_min 2.6815 Add\* \_cell\_measurement\_theta\_max 31.3544 Add\*

![](_page_51_Picture_131.jpeg)

*\*This part add information from the \*.p4p file here*

\_exptl\_absorpt\_correction\_type 'multi-scan' Add \_exptl\_absorpt\_correction\_T\_min 0.479534 Add\*\* \_exptl\_absorpt\_correction\_T\_max 0.746217 Add\*\* \_exptl\_absorpt\_process\_details 'TWINABS (Sheldrick, 2009)' Add

*\*\*This part add information from the \*.abs file here* 

\_diffrn\_source 'fine focus sealed tube' Add \_diffrn\_measurement\_device\_type 'Bruker AXS SMART APEX CCD diffractometer' Add \_diffrn\_measurement\_method 'omega and phi scans' Add \_computing\_data\_collection 'Apex2 v2012.4-3 (Bruker, 2012)' Add \_computing\_cell\_refinement 'SAINT V8.18C (Bruker, 2012)' Add \_computing\_data\_reduction 'SAINT V8.18C (Bruker, 2012)' Add \_computing\_structure\_solution 'SHELXS-97 (Sheldrick, 2008)' Add \_computing\_structure\_refinement ; SHELXL-2012 (Sheldrick, 2012), SHELXLE Rev609 (H\"ubschle et al., 2011) Add ;

\_computing\_molecular\_graphics 'Shelxtl (Bruker, 2003)' Add \_computing\_publication\_material 'Shelxtl (Bruker, 2003)' Add

\_atom\_sites\_solution\_primary direct Add \_atom\_sites\_solution\_secondary difmap Add

#### \_exptl\_special\_details

;

Reflections 0 2 0 was affected by the beam stop and were omitted from the refinement. The crystal under investigation was found to be non-merohedrally twinned. The orientation matrices for the three components were identified using the program Cell\_Now, with the three components being related by a 180 degree rotati on around the real and reciprocal axis a ans b. The three components were integrated using Saint, resulting in the following statistics: 10 data ( 10 unique) involve domain 1 only, mean I/sigma 56.5

 6140 data (2033 unique) involve domain 2 only, mean I/sigma 25.9 7 data ( 7 unique) involve domain 3 only, mean I/sigma 12.1 5470 data (1957 unique) involve 2 domains, mean I/sigma 26.2 7382 data (2649 unique) involve 3 domains, mean I/sigma 29.6 2 data ( 2 unique) involve 4 domains, mean I/sigma 23.2 1 data ( 1 unique) involve 5 domains, mean I/sigma 113.8

The exact twin matrix identified by the integration program was program was found to be (1.000 0.001 0.001 / 0.001 -1.000 -0.008 / -0.434 0.003 -1.000) and (-0.999 0.010 0.003 / 0.051 1.000 -0.009 / -0.006 -0.002 -1.001).

The data were corrected for absorption using twinabs, and the structure was solved using direct methods with only the non-overlapping reflections of component 1. The structure was refined using the hklf 5 routine with all reflections of component 1 (including the overlapping ones), resulting in a BASF value of 0.457(2) to 0.107(29).

The Rint value given is for all reflections and is based on agreement between observed single and composite intensities and those calculated from refined unique intensities and twin fractions (TWINABS (Sheldrick, 2009)).

; Add

*----------------------------The end--------------------------------------*